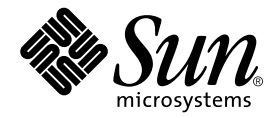

# Sun Control Station

管理者マニュアル

Sun Microsystems, Inc. www.sun.com

Part No. 817-5194-10 2003 年 12 月, Revision A

コメントの宛先 : http://www.sun.com/hwdocs/feedback

#### Copyright 2003 Sun Microsystems, Inc., 4150 Network Circle, Santa Clara, CA 95054 U.S.A. All rights reserved.

米国 **Sun Microsystems, Inc.(**以下、米国 **Sun Microsystems** 社とします) は、本書に記述されている製品に採用されている技術に関する知的<br>所有権を有しています。これら知的所有権には、http://www.sun.com/patents に掲載されているひとつまたは複数の米国特許、およ<br>び米国ならびにその他の国におけるひとつまたは複数の特許または出願中の特許が含まれています。

本書およびそれに付属する製品は著作権法により保護されており、その使用、複製、頒布および逆コンパイルを制限するライセンスのもと において頒布されます。サン・マイクロシステムズ株式会社の書面による事前の許可なく、本製品および本書のいかなる部分も、いかなる 方法によっても複製することが禁じられます。

本製品のフォント技術を含む第三者のソフトウェアは、著作権法により保護されており、提供者からライセンスを受けているものです。

本製品の一部は、カリフォルニア大学からライセンスされている Berkeley BSD システムに基づいていることがあります。UNIX は、<br>X/Open Company Limited が独占的にライセンスしている米国ならびに他の国における登録商標です。

本製品は、株式会社モリサワからライセンス供与されたリュウミン L-KL (Ryumin-Light) および中ゴシック BBB (GothicBBB-Medium) の フォント・データを含んでいます。

本製品に含まれる HG 明朝Lと HG ゴシック B は、株式会社リコーがリョービイマジクス株式会社からライセンス供与されたタイプフェー<br>スマスタをもとに作成されたものです。平成明朝体 W3 は、株式会社リコーが財団法人 日本規格協会 文字フォント開発・普及センターから<br>ライセンス供与されたタイプフェースマスタをもとに作成されたものです。また、HG 明朝Lと HG ゴシック B の補助漢字部分は、平成明<br>朝体W3 の補助漢字を使用してい

Sun、Sun Microsystems、Java、JavaServer Pages、JSP、JumpStart、Netra、Sun Cobalt、Sun Cobalt RaQ、Sun Cobalt CacheRaQ、Sun Cobalt Qube、Sun Fire、および Ultra は、米国およびその他の国における米国 Sun Microsystems 社の商標もしくは登録商標です。サンのロ ゴマークおよび Solaris は、米国 Sun Microsystems 社の登録商標です。

すべての **SPARC** 商標は、米国 **SPARC International, Inc.** のライセンスを受けて使用している同社の米国およびその他の国における商標また<br>は登録商標です。SPARC 商標が付いた製品は、米国 **Sun Microsystems** 社が開発したアーキテクチャーに基づくものです。

Netscape および Mozilla は、米国およびその他の国における Netscape Communications Corporation の商標および登録商標です。

OPENLOOK、OpenBoot、JLE は、サン・マイクロシステムズ株式会社の登録商標です。

ATOK は、株式会社ジャストシステムの登録商標です。ATOK8 は、株式会社ジャストシステムの著作物であり、ATOK8 にかかる著作権そ<br>の他の権利は、すべて株式会社ジャストシステムに帰属します。ATOK Server / ATOK12 は、株式会社ジャストシステムの著作物であり、 ATOK Server/ATOK12 にかかる著作権その他の権利は、株式会社ジャストシステムおよび各権利者に帰属します。

本書で参照されている製品やサービスに関しては、該当する会社または組織に直接お問い合わせください。

OPEN LOOK および Sun Graphical User Interface は、米国 Sun Microsystems 社が自社のユーザーおよびライセンス実施権者向けに開発し ました。米国 Sun Microsystems 社は、コンピュータ産業用のビジュブルまたは グラフィカル・ユーザーインタフェースの概念の研究開発<br>における米国 Xerox 社の先駆者としての成果を認めるものです。米国 Sun Microsystems 社は米国 Xerox 社から Xerox Graphical User<br>Interface の非独占的ライセンスを取得しており、このライセンスは米国 Sun Microsystems 社の

Use, duplication, or disclosure by the U.S. Government is subject to restrictions set forth in the Sun Microsystems, Inc. license agreements and as provided in DFARS 227.7202-1(a) and 227.7202-3(a) (1995), DFARS 252.227-70 FAR 52.227-14 (ALT III), as applicable.

本書は、「現状のまま」をベースとして提供され、商品性、特定目的への適合性または第三者の権利の非侵害の黙示の保証を含みそれに限 定されない、明示的であるか黙示的であるかを問わない、なんらの保証も行われないものとします。

本書には、技術的な誤りまたは誤植のある可能性があります。また、本書に記載された情報には、定期的に変更が行われ、かかる変更は本 書の最新版に反映されます。さらに、米国サンまたは日本サンは、本書に記載された製品またはプログラムを、予告なく改良または変更す ることがあります。

本製品が、外国為替および外国貿易管理法 (外為法) に定められる戦略物資等 (貨物または役務) に該当する場合、本製品を輸出または日本国 外へ持ち出す際には、サン・マイクロシステムズ株式会社の事前の書面による承諾を得ることのほか、外為法および関連法規に基づく輸出 手続き、また場合によっては、米国商務省または米国所轄官庁の許可を得ることが必要です。

原典*: Sun Control Station Administrator Manual* Part No: 817-3603-10 Revision A

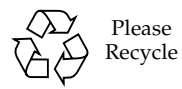

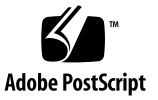

### 目次

[はじめに](#page-6-0) vii [マニュアルの構成](#page-6-1) vii [関連マニュアル](#page-7-0) viii Sun [のオンラインマニュアル](#page-7-1) viii Sun [のテクニカルサポート](#page-7-2) viii [コメントをお寄せください](#page-8-0) ix

1. [概要](#page-10-0) 1

[Sun Control Station](#page-11-0) のサービス 2 [一般情報](#page-12-0) 3 「[Task Progress](#page-12-1)」ダイアログ 3 Schedule ([スケジュール](#page-13-0)) 4 [オンラインマニュアル](#page-15-0) 6 [アイコン](#page-15-1) 6 [オンラインマニュアル](#page-16-0) 7 [ログアウト](#page-16-1) 7 [システム管理者のパスワードのリセット](#page-16-2) 7

2. [ステーションの設定](#page-18-0) 9 「[Station Settings](#page-18-1)」メニュー 9

「[Active Monitoring](#page-19-0)」(アクティブモニタ) 10 [状態の警告](#page-19-1) 10 [状態を示す色](#page-19-2) 10 [しきい値](#page-20-0) 11 [ディスク使用率の検証とアラーム状態の解除](#page-20-1) 11 [アクティブモニタの情報](#page-21-0) 12 「[Settings](#page-22-0)」(設定) 13 「Backups」([バックアップ](#page-23-0)) 14 [バックアップ](#page-23-1) 14 [バックアップの作成](#page-24-0) 15 [バックアップのスケジュール設定の変更](#page-25-0) 16 [バックアップのスケジュール設定の削除](#page-25-1) 16 [復元](#page-26-0) 17 [ディザスタリカバリ](#page-27-0) 18 「[Information](#page-28-0)」(情報) 19 [Sun Control Station](#page-28-1) ソフトウェアの登録 19 「Password」([パスワード](#page-29-0)) 20 [パスワード選択の手引き](#page-30-0) 21 3. [システム管理の機能](#page-32-0) 23 [選択ウィンドウ](#page-33-0) 24 「[Administration](#page-34-0)」メニュー 25 [タスクおよびイベント](#page-34-1) 25 [タスクをバックグラウンドで実行](#page-35-0) 26 Schedule ([スケジュール](#page-35-1)) 26 [ホスト](#page-35-2) 26 [管理対象ホストの表示](#page-36-0) 27 [ホストの追加](#page-36-1) 27

1 [つのホストを追加する](#page-36-2) 27

[ホストのリストのインポート](#page-39-0) 30

[ホストのリストの作成](#page-40-0) 31

[ホストの変更](#page-41-0) 32

[グループの作成](#page-42-0) 33

[インストールされているコントロールモジュールのレポートの表示](#page-43-0) 34

[ホストの削除](#page-44-0) 35

[モジュール](#page-45-0) 36

「[Control Modules](#page-45-1)」テーブル 36

[コントロールモジュールの追加](#page-46-0) 37

[コントロールモジュールの詳細の表示](#page-47-0) 38

[選択したホストへのクライアント側コンポーネントのインストール](#page-49-0) 40

[選択したホストからのクライアント側コンポーネントの削除](#page-50-0) 41

[インストールの再試行](#page-51-0) 42

[コントロールモジュールの削除](#page-52-0) 43

[グループ](#page-52-1) 43

「Groups[」テーブル](#page-53-0) 44

[グループの追加](#page-54-0) 45

[グループの変更](#page-55-0) 46

[グループの詳細の表示](#page-55-1) 46

[グループへのホストの追加](#page-56-0) 47

[グループからのホストの削除](#page-56-1) 47

[グループの削除](#page-57-0) 48

[タスク](#page-57-1) 48

「Tasks[」テーブル](#page-57-2) 48

[イベントのテーブル](#page-59-0) 50

Schedule ([スケジュール](#page-61-0)) 52

[クリーンアップ](#page-62-0) 53

[タスクのスケジュール設定の詳細の表示](#page-63-0) 54

[タスクのスケジュール設定の変更](#page-63-1) 54 [タスクのスケジュール設定の削除](#page-64-0) 55

A. [ライセンス](#page-66-0) 57

**BSD [の著作権](#page-66-1) 57** GNU [ジェネラルパブリックライセンス](#page-67-0) 58 SSL [ライセンス](#page-72-0) 63 Intel BSD [および特許ライセンス](#page-73-0) 64 Apache ライセンス (Struts および [Tomcat\)](#page-74-0) 65 [Java™ 2 Platform, Standard Edition \(J2SE™\)](#page-75-0) ライセンス 66

## <span id="page-6-0"></span>はじめに

このユーザーマニュアルでは、Sun Control Station の「Station Settings」メニューお よび「Adminstration」メニューから使用できる機能について説明します。このマ ニュアルは、Sun Control Station ソフトウェアのシステム管理者が対象です。

個々のコントロールモジュールについては、各コントロールモジュールのユーザーマ ニュアルを参照してください。詳細は、viii [ページの「関連マニュアル」](#page-7-0)を参照して ください。

### <span id="page-6-1"></span>マニュアルの構成

このユーザーマニュアルは、次の章と付録から構成されます。

- 第1章では、Sun Control Station ソフトウェアの概要と一般情報を示します。
- 第2章では、ユーザーインタフェース (UI) の左側にある「Station Settings」メ ニューから使用できる機能について説明します。
- 第3章では、UIの左側にある「Administration」メニューから使用できる機能に ついて説明します。
- [付録](#page-66-2) A には、この製品で使用されているサン以外の技術およびソフトウェアのラ イセンスが含まれます。

## <span id="page-7-0"></span>関連マニュアル

Sun Control Station のソフトウェアインストールガイド、および個々のコントロール モジュールに関連するマニュアルを次に示します。

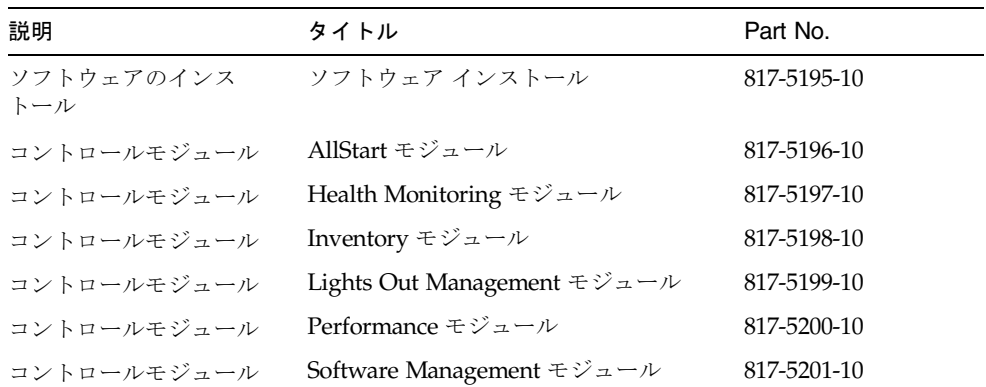

# <span id="page-7-1"></span>Sun のオンラインマニュアル

サンの各種マニュアルは下記 URL より参照できます。 http://www.sun.com/documentation

## <span id="page-7-2"></span>Sun のテクニカルサポート

この製品に関する技術的なご質問で、このマニュアルに記述されていない事項につい ては、次のサイトからお問い合わせください。

http://www.sun.com/service/contacting

# <span id="page-8-0"></span>コメントをお寄せください

弊社では、マニュアルの改善に努力しており、お客様からのコメントおよびご忠告を お受けしております。コメントは下記宛に電子メールでお送りください。

http://www.sun.com/hwdocs/feedback

電子メールの表題にはマニュアルの Part No. (817-3603-10) とタイトル (『Sun Control Station Administrator Manual』) を記載してください。

なお、現在日本語によるコメントには対応できませんので、英語で記述してくださ い。

<span id="page-10-1"></span>第 1 章

### <span id="page-10-0"></span>概要

Sun™ Control Station は、システム管理者がホストを管理するためのソフトウェア パッケージです。たとえば、ソフトウェアのアップデートの追跡や適用、新サービス の展開、ホストのヘルスモニタやパフォーマンスのモニタが可能です。Sun Control Station は、単なる「システム」の管理デバイスではなく、初期設定から、耐用年数 に達したときの再展開まで、ホストの「ライフサイクル」の管理が可能なプラット フォームです。Sun Control Station を導入しても、サン以外の、または社内で開発し たソフトウェアは引き続き使用できます。

Sun Control Station は、コントロールモジュールを実行するエンジンであるコアフ レームワーク、および組み込みのコントロールモジュールの 2 つの部分から構成され ます。コントロールモジュールは、Sun Microsystems, Inc.、サン以外のベンダー、 または社内の開発チームから入手します。Sun Control Station は、パフォーマンスモ ニタ (Performance Monitoring)、インベントリ (Inventory)、ソフトウェア管理 (Software Management)、ヘルスモニタ (Health Monitoring)、および電源管理 (LOM、Lights Out Management) の 5 つのモジュールがインストールされた状態で 出荷されます。

Sun Control Station を使い、ソフトウェアのペイロードの配布を完全に制御し、下位 のユーザーおよびエンドユーザーに、カスタマイズされたサービスを提供できます。 サービスプロバイダは、独自のペイロード、データ、またはソフトウェアのモニタ サービスを提供できます。Sun BlueLinQ 技術を利用すると、システム管理者の指定 通りに、すべての使用可能なソフトウェアのアップデートやパッチにアクセスし、管 理対象のホストに配布できます。カスタムで作成したソフトウェアや、サン以外のソ フトウェアも配布できます。また、ソフトウェアパッケージを「パブリッシュ」し、 BlueLinQ に対応したクライアント (ほかの Sun Control Station を含む) がパッケージ を表示し、ダウンロードできるようにすることもできます。

Sun Control Station は、次の Sun サーバおよび Sun Cobalt™ サーバアプライアンス の管理に使用できます。このリストは、このマニュアル発行時現在のものです。

注 – Sun Cobalt サーバアプライアンス以外の管理対象ホストについては、コント ロールステーションのエージェントをホストにインストールし、使用可能にする必要 がある場合があります。

エージェントをインストールし、使用可能にする方法については、PDF ファイル 『ソフトウェア インストール』を参照してください。

- Sun LX50 サーバ、全言語
- Sun Fire™ V60x サーバおよび Sun Fire V65x サーバ
- Netra™ T1 サーバ (Solaris™ オペレーティングシステム 8 および Solaris OS 9)
- Netra  $X1 + \land$  (Solaris OS 8 および Solaris OS 9)
- Netra T1120  $\sim$  1125 サーバ (Solaris OS 8 および Solaris OS 9)
- Ultra™ 1 サーバ (Solaris OS 8 および Solaris OS 9)
- Ultra 2 サーバ (Solaris OS 8 および Solaris OS 9)
- Ultra  $5 \sim 10$  サーバ (Solaris OS 8 および Solaris OS 9)
- Ultra 80 サーバ (Solaris OS 8 および Solaris OS 9)
- 次のオペレーティングシステムを使用する x86 ベースのサーバ
	- Red Hat 7.2
	- Red Hat 7.3
	- Red Hat 8.0
	- Red Hat 9.0
	- Red Hat Enterprise Linux AS 2.1
	- Red Hat Enterprise Linux ES 2.1
	- Red Hat Enterprise Linux WS 2.1
- Sun Cobalt RaQ 550 サーバアプライアンス、英語版および日本語版
- Sun Cobalt RaO XTR サーバアプライアンス、英語版および日本語版
- Sun Cobalt CacheRaQ™4 サーバアプライアンス、英語版
- Sun Cobalt Qube 3 アプライアンス、全バージョン (英語、日本語、多言語)

### <span id="page-11-0"></span>Sun Control Station のサービス

Sun Control Station を使用して実行できることの例を次に示します。

- インベントリ管理 管理対象ホスト内に設置されたハードウェアコンポーネントに 関する詳細情報を確認できます。
- ソフトウェア管理 システム管理者は、ソフトウェアのパッチとアップデートの バージョン追跡機能を使用して、システムを最新の状態に保つことができます。 カスタムのソフトウェアまたはデータを展開することもできます。
- ローカルソフトウェアリポジトリ ソフトウェア管理とともに、ローカルソフト ウェアリポジトリを使用してソフトウェアパッケージファイルを「パブリッ シュ」し、各ホストのシステム管理者またはエンドユーザーがパッケージファイ

ルを必要に応じてインストールできるようにできます。「パブリッシュ」された パッケージファイルを表示し、ほかの BlueLinQ 対応サーバと共有するように Sun Control Station を設定できます。

- OS のインストール AllStart コントロールモジュールには、Kickstart (Red Hat の機能)と Solaris の JumpStart™ 技術が統合されており、Linux および Solaris ベースのシステムを、簡単に、同じ方法でインストールおよびカスタマイズでき ます。このコントロールモジュールは、ソフトウェアのペイロードの作成、クラ イアントプロファイルの定義、およびシステムのインストールと更新のモニタと 検証に使用する共通のユーザーインタフェースです。
- ヘルスモニタおよびパフォーマンスモニタ これらのコントロールモジュールは、 システム警告、およびホストの基本動作の一覧表示を示し、障害の潜在的な原因 を特定できます。
- 電源管理 (LOM) LOM コントロールモジュールを使用すると、IPMI (Intelligent Platform Management Interface) バージョン 1.5 に準拠するホストで、特定の管理 機能をリモートで実行できます。たとえば、ホストの電源を投入または切断した り、現在のシステムイベントログ (SEL) の情報を表示したりできます。

これらのサービスは、エクストラネット環境やイントラネット環境で、またはイン ターネットを経由して使用できます。

<span id="page-12-0"></span>一般情報

### 「Task Progress」ダイアログ

<span id="page-12-1"></span>Sun Control Station のバックアップファイルの作成、コントロールモジュールの追加 などのタスクを起動すると、ユーザーインタフェース (UI) に「Task Progress」ダイ アログが表示されます。このダイアログには、タスクの現在の状態を示す「Status」 フィールドと進行状況バーが表示されます。進行状況バーが 100% になったら、タス クは完了です。

図 [1-1](#page-13-1) に例を示します。

現在のタスクの実行中に UI で別のタスクを実行する場合は、「Task Progress」ダイ アログをバックグラウンドに移動できます。バックグラウンドに移動するには、進行 状況バーの下にある「Run Task In Background」ボタンをクリックします。

「Task Progress」ダイアログに戻るには、左側の「Administration」>「Tasks」を選 択します。タスクのテーブルが表示されます。タスクがまだ実行中の場合は、 「Duration」列に状態メッセージが表示されます。この列の進行状況バーのアイコン をクリックすると、このタスクの「Task Progress」ダイアログが再表示されます。

タスクが完了し、進行状況バーが 100% になったら、「Task Progress」ダイアログの 下に「Done」と「View Events」の 2 つのボタンが表示されます。

- 完了したタスクに関連するイベントのリストを表示するには、「View Events」を クリックします。「Events For <タスク>」テーブルが表示されます。右上にある 上矢印のアイコンをクリックすると、「Tasks」テーブルが表示されます。
- 前の画面に戻るには、「Done」をクリックします。

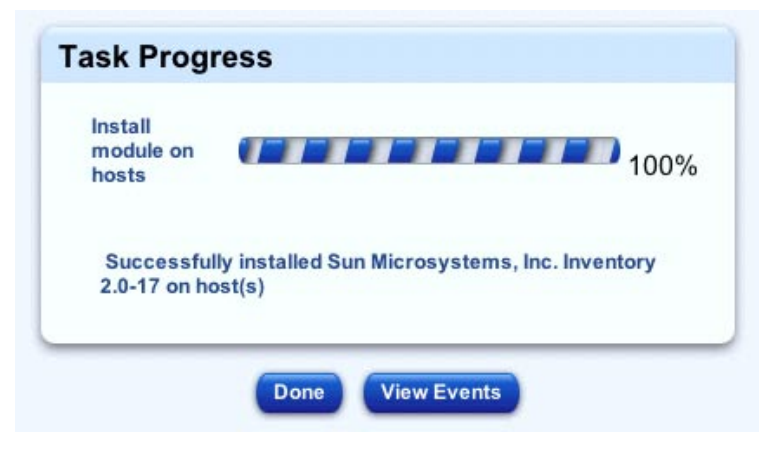

<span id="page-13-1"></span>図 1-1 「Task Progress」ダイアログの例

### <span id="page-13-2"></span><span id="page-13-0"></span>Schedule (スケジュール)

スケジュール機能 (「スケジューラ」ともいう) を使用すると、1 つまたは複数のタス クを後で実行するスケジュールを設定できます。

Sun Control Station のタスクの多くはスケジュールを設定できます。スケジュールを 設定できる場合、「Schedule」というボタンが、最後のステップのテーブルまたは選 択ウィンドウに表示されます。

スケジューラの操作を次に示します。これはどのタスクでも同じです。

- 1. タスクについて必要なフィールドに値を指定します。
- 2. 「Schedule」をクリックします。

「Schedule Settings For <タスク>」が表示されます (図 [1-2](#page-15-2) を参照)。

3. スケジュールの設定を行います。

タスクのスケジュールには次の設定があります。

■ 「Run Date And Time」: タスクを実行する日付を MM/DD/YYYY hh:mm 形式で入 力します。

このフィールドの横にあるカレンダーのアイコンをクリックすることもできま す。アイコンをクリックすると、別のブラウザウィンドウが開きます。タスクの 日時を選択します。キーボードの Enter キーまたは Return キーを押します。日時 がフィールドに表示されます。

- 「Email Address」(省略可能): タスクの実行時に通知を送信する電子メールアド レスを入力します。
- 「Notify When Starting」: タスクの開始時に通知を送信する場合は、このチェッ クボックスを有効にします。
- 「Notify When Finished」: タスクの完了時に通知を送信する場合は、このチェッ クボックスを有効にします。
- 4. 一部の機能については、テーブルの上にあるプルダウンメニューを使用してタスクの 頻度を設定できます (毎時、毎日など)。
- 5. 「Cancel」または「Save」をクリックします。

「Cancel」をクリックした場合、タスクのスケジュールは保存されません。 「Scheduled Tasks」テーブルが表示されますが、キャンセルしたタスクは含まれま せん。

「Save」をクリックした場合は、スケジュールが設定されているタスクのリストにこ のタスクが追加されます。「Scheduled Tasks」テーブルに新しいタスクが表示され ます。

6. このテーブルでは、スケジュールが設定されているタスクの詳細を表示したり、タス クを変更または削除したりできます。

スケジュールされたタスクの詳細を表示するには、虫めがねのアイコンをクリックし ます。

スケジュールされたタスクを変更するには、鉛筆のアイコンをクリックします。 スケジュールされたタスクを削除するには、削除のアイコンをクリックします。

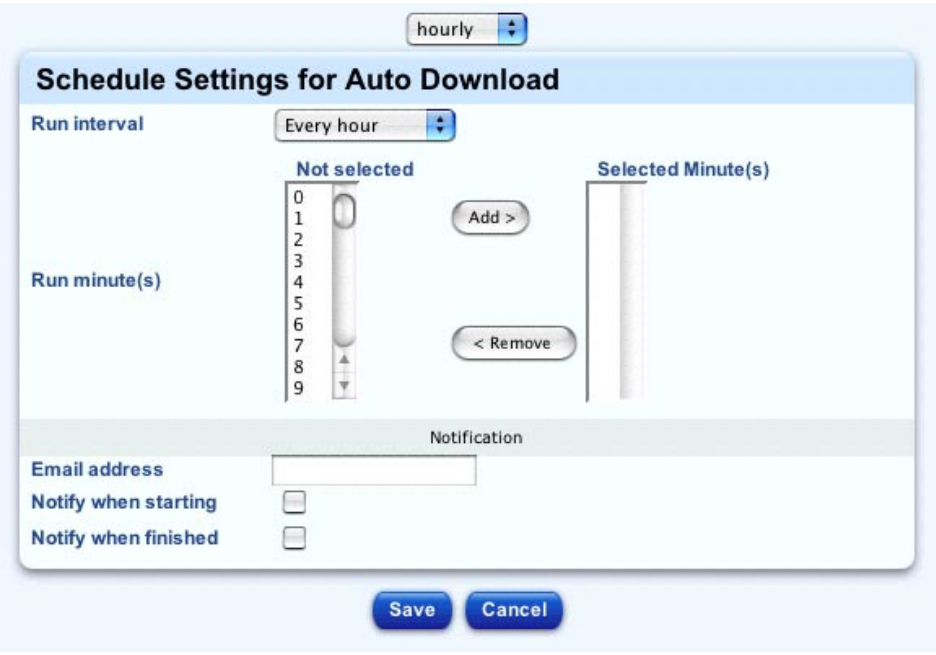

<span id="page-15-2"></span>図 1-2 スケジューラのテーブルの例

### <span id="page-15-0"></span>オンラインマニュアル

ユーザーマニュアルの PDF ファイルを表示するには、右上にあるオンラインマニュ アルのアイコンをクリックします。別のブラウザウィンドウが開き、使用可能な PDF ファイルのリストが表示されます。PDF ファイルのリンクをクリックすると、 PDF ファイルをブラウザウィンドウで開くか、個人のコンピュータに保存できま す。

Sun Control Station にサン以外のソフトウェアをインストールした場合は、そのソフ トウェアに関連するマニュアルもここにあります。

<span id="page-15-1"></span>アイコン

UI の右上には、次の 2 つのアイコンがあります。

- オンラインマニュアル
- ログアウト

<span id="page-16-3"></span><span id="page-16-0"></span>オンラインマニュアル

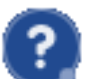

UI から、PDF 形式のユーザーマニュアルにアクセスできます。

### <span id="page-16-1"></span>ログアウト

ログアウトのアイコンをクリックすると、システムからログアウトできま す。

### <span id="page-16-2"></span>システム管理者のパスワードのリセット

注 – この手順では、システム管理者が Sun Control Station の UI にログインすると きのパスワードだけをリセットします。

システム管理者が UI にログインするときのパスワードを手動でリセットするには、 次の手順に従います。

- 1. ssh でコントロールステーションにログインします。
- 2. root ではない場合は、root になります。

su -

3. ユーザー名「admin」とパスワード「admin」に暗号化したパスワードを作成しま す。

/usr/bin/htpasswd -n -s -b admin admin admin:{SHA}0DPiKuNIrrVmD8IUCuw1hQxNqZc=

- 4. admin:{SHA} の後の文字列をコピーします。 0DPiKuNIrrVmD8IUCuw1hQxNqZc=
- 5. この文字列を、次のファイルのユーザータグのパスワード属性にペーストします。 /var/tomcat4/webapps/sdui/WEB-INF/database.xml

6. tomcat を終了し、再起動します。

dtomcat4 stop

dtomcat4 start

ユーザー名「admin」およびパスワード「admin」でコントロールステーションの UI にログインできるようになります。

システム管理者のパスワードを UI から変更する方法については、20 [ページの](#page-29-1) 「「Password」([パスワード](#page-29-1))」を参照してください。

<span id="page-18-2"></span>第 2 章

## <span id="page-18-0"></span>ステーションの設定

この章では、Sun™ Control Station ソフトウェアを実行しているサーバのステーショ ンの設定について説明します。ユーザー名「admin」のシステム管理者は、コント ロールステーションを完全に制御する権限を持っています。システム管理者は、次の 操作が可能です。

- アクティブモニタの情報の表示
- 保守機能の実行 (バックアップと復元)
- システム情報のページの表示
- Sun Control Station ソフトウェアの登録
- システム管理者のパスワードの変更

注 – この章に示すほとんどの手順では、最初のステップで左側のメニューバーにあ る「Station Settings」タブをクリックし、2 番目のステップでサブメニューの項目を クリックします。

各手順のステップ数を減らすため、これらのメニューコマンドをまとめています。各 項目の間に大なり括弧を入れています。

たとえば、「Station Settings」>「Backups」は、左側のメニューバーにある 「Station Settings」タブをクリックしてから、サブメニューの「Backups」項目をク リックすることを意味します。

#### 「Station Settings」メニュー

<span id="page-18-1"></span>次のリストは、「Station Settings」画面の左側にある全メニュー項目を示します。こ れらは、システム管理者がこの画面から管理できる機能やサービスです。それぞれに ついてこの章で説明します。

- 「Active Monitoring」(10 ページの「「[Active Monitoring](#page-19-0)」(アクティブモニタ)」 を参照)
- 「Settings」(13 [ページの「「](#page-22-0)Settings」(設定)」を参照)
- 「Backups」(14 [ページの「「](#page-23-0)Backups」(バックアップ)」を参照)
- 「Information」(19 [ページの「「](#page-28-0)Information」(情報)」を参照)
- 「Password」(20 [ページの「「](#page-29-0)Password」(パスワード)」を参照)

## <span id="page-19-0"></span>「Active Monitoring」(アクティブモニタ)

#### <span id="page-19-1"></span>状態の警告

アクティブモニタは、10 分ごとにシステムで実行され、サービスやシステムコン ポーネントの状態を更新する cron ジョブです。

アクティブモニタで監視されているサービスまたはシステムコンポーネントが黄色ま たは赤に変化した場合、左側のメニューバーに「Check Alerts」という状態メッセー ジが表示され、その下にアイコンが表示されます。

このアイコンをクリックすると、アクティブモニタの状態テーブルが表示されます。

「Settings」で、アクティブモニタの警告を送信する電子メールアドレスが入力され ている場合は、そのアドレスに電子メールが送信されます。詳細は、13 [ページの](#page-22-0) 「「[Settings](#page-22-0)」(設定)」を参照してください。

#### <span id="page-19-2"></span>状態を示す色

各サービスまたはハードウェアコンポーネントの状態は、各項目の横に、色付きの丸 いアイコンで表示されます。灰色の円に点線、緑色の円にチェックマーク、黄色の円 に感嘆符、または赤い円に X マークがあるアイコンがあります。各色には、次の意 味があります。

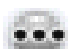

灰色の円に点線 - 情報がないか、サービスまたはモニタ機能がホストで使用 可能になっていない

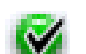

緑色の円にチェックマーク - サービスまたはコンポーネントが正常に機能し ている

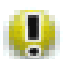

黄色の円に感嘆符 - ホストの使用状況が中程度か、コンポーネントが回復処 理中である

赤い円に X マーク - ホストで重度の負荷、または障害がある

#### <span id="page-20-0"></span>しきい値

アクティブモニタのアラームのしきい値は、次のとおりです。

- 「CPU Yellow Alarm」: 黄色のアラームを発生させるしきい値を入力します。こ の値は、CPU の平均負荷を表します。デフォルト値は 3 です。
- 「CPU Red Alarm」: 赤のアラームを発生させるしきい値を入力します。この値 は、CPU の平均負荷を表します。デフォルト値は 6 です。
- 「Disk Yellow Alarm」: 黄色のアラームを発生させるしきい値を入力します。こ の値は、ハードディスクドライブの使用比率を表します。デフォルト値は 80 で す。

たとえば、値が 80 の場合、ハードディスクドライブの容量の使用率が 80% に なったら黄色のアラームが発生します。

- 「Disk Red Alarm」: 赤のアラームを発生させるしきい値を入力します。この値 は、ハードディスクドライブの使用比率を表します。デフォルト値は 90 です。 たとえば、値が 90 の場合、ハードディスクドライブの容量の使用率が 90% に なったら赤のアラームが発生します。
- 「Memory Yellow Alarm」: 黄色のアラームを発生させるしきい値を入力しま す。この値は、メモリの使用率を表します。デフォルト値は 50 です。 たとえば、値が 50 の場合、メモリの使用率が 50% になったら黄色のアラームが 発生します。
- 「Memory Red Alarm」: 赤のアラームを発生させるしきい値を入力します。この 値は、メモリの使用率を表します。デフォルト値は 75 です。

たとえば、値が 75 の場合、メモリの使用率が 75% になったら赤のアラームが発 生します。

#### <span id="page-20-1"></span>ディスク使用率の検証とアラーム状態の解除

BlueLinQ サーバから使用可能なパッケージファイルを自動的にダウンロードするよ うに選択した場合、ハードディスクドライブの使用比率に対する黄色または赤のア ラームが発生する可能性があります。詳細は、PDF ファイルとして保管されている 『Software Management モジュール』の「BlueLinQ Server Settings」を参照してく ださい。

コントロールステーションにログインし、ディスクの使用比率を検証できます。アク ティブモニタの cron ジョブでは、ルート、/var、および /home の各ディレクトリ だけが検証されます。

UI からアラーム状態を解除するには、パーティション内のファイルを整理し、アク ティブモニタの情報を更新します。

- 1. ssh で Sun Control Station サーバにログインします。
- 2. root ユーザーになります。

su -

#### 3. 次のコマンドを実行してルート、/var、および /home の各パーティションを確認しま す。

df / /var /home

各パーティションについて次の情報が表示されます。

- Filesystem
- 1k-blocks
- Used
- Available
- Use %
- Mounted on

「Use %」の値がしきい値よりも高い場合、アラームが発生します。

- 4. 各パーティション内のファイルを整理します。
- 5. コントロールステーションの UI で、「Station Settings」>「Active Monitoring」を選 択します。

アクティブモニタの状態テーブルが表示されます。

6. テーブルの上にある「Update Now」をクリックし、システムとサービスの状態情報 の更新を開始します。

状態は正常 (緑色の円にチェックマーク) に戻ります。

#### <span id="page-21-0"></span>アクティブモニタの情報

Sun Control Station ソフトウェアを実行しているサーバのアクティブモニタの情報を 表示するには、次の手順に従います。

1. 「Station Settings」>「Active Monitoring」を選択します。

アクティブモニタの状態テーブルが表示されます (図 [2-1](#page-22-1) を参照)。

- 「Base System Components」テーブルには、CPU、ディスク、およびメモリに関 する情報が表示されます。
- 「Base Services」テーブルには、サーバで実行されている各サービスに関する情 報が表示されます。サーバには、FTP サーバ、telnet サーバ、電子メールサーバ、 DNS サーバなどがあります。これらの項目は、表示しているサーバによって異な ります。
- 「Other System Services」テーブルには、システム管理者がサーバに追加した、 サン以外の、またはカスタマイズしたサービスに関する情報が表示されます。
- 2. テーブルの上にある「Update Now」をクリックすると、システムとサービスの状態 情報の更新が開始されます。

この処理はバックグラウンドで実行され、数分間を要する場合があります。

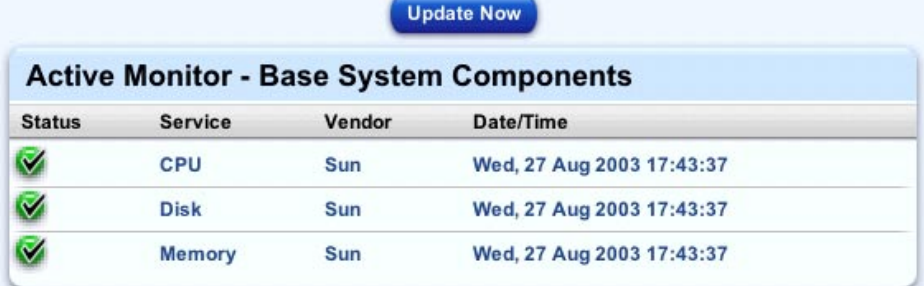

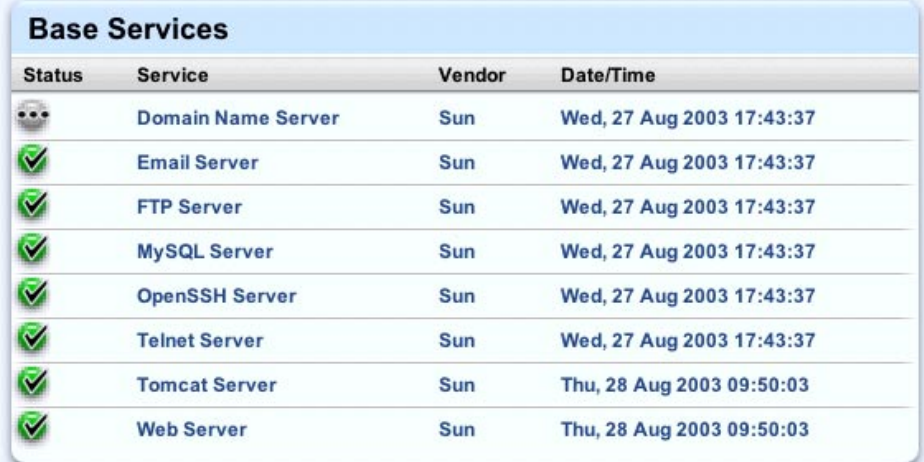

| <b>Other System Services</b> |                |            |                           |  |
|------------------------------|----------------|------------|---------------------------|--|
| <b>Status</b>                | <b>Service</b> | Vendor     | Date/Time                 |  |
| ÷                            | <b>RAID</b>    | <b>CNP</b> | Wed, 27 Aug 2003 17:43:37 |  |

<span id="page-22-1"></span>図 2-1 アクティブモニタの状態テーブル

# 「Settings」(設定)

<span id="page-22-0"></span>HTTP または FTP のプロキシサーバ、およびタスクやイベントを保管しておく日数 を設定できます。また、アクティブモニタの警告を送信する電子メールアドレスを入 力することもできます。

これらの設定は省略可能です。

設定を行うには、次の手順に従います。

1. 「Station Settings」>「Settings」を選択します。

「Settings」テーブルが表示されます (図 [2-2](#page-23-2) を参照)。

- 2. 次の設定を行います。
	- 「HTTP proxy server」: IP アドレスまたは完全ドメイン名を入力します。
	- 「FTP proxy server」: IP アドレスまたは完全ドメイン名を入力します。
	- 「Days to keep tasks and events」: デフォルト値は2日です。
	- 「Active Monitor notification email」: xxxx@yyyy.zzz の形式で電子メールアド レスを入力します。デフォルト値は root@localhost です。
- 3. 「Save」をクリックします。

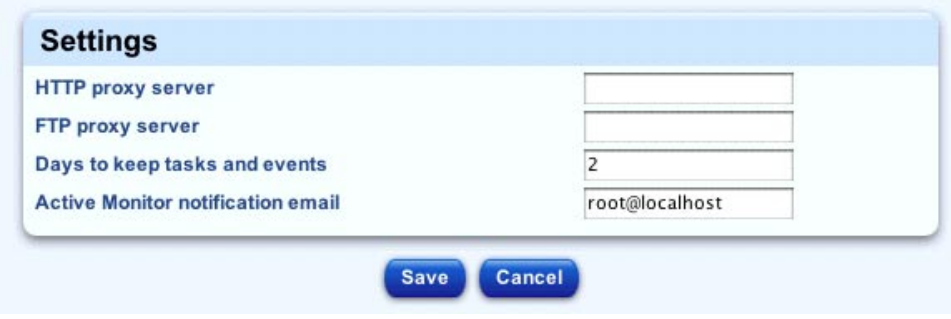

<span id="page-23-2"></span>図 2-2 「Settings」テーブル

# 「Backups」(バックアップ)

<span id="page-23-0"></span>「Backup Administration」テーブルでは、Sun Control Station のバックアップと復 元を行うことができます。

### <span id="page-23-1"></span>バックアップ

Sun Control Station では、バックアップのスケジュールを設定するか、手動でバック アップを行うことができます。

コントロールステーションは、Windows ファイル共有 (SMB) またはネットワーク ファイル共有 (NFS) を使用してバックアップできます。バックアップファイルをロー カルサーバに保存することもできますが、これはお勧めしません。

バックアップファイルの名前は次の形式になります。

bk\_YYYYMMDD\_hhmm.scs

ここで YYYYMMDD\_hhmm は、年、月、日、時、分を表します。

たとえば、ファイル名 bk\_20030426\_1745.scs は、バックアップファイルが 2003 年 4 月 26 日の 17:45 に作成されたことを示します。

注 – バックアップのスケジュールを設定する場合は、ファイルの保存先が使用可能 で、バックアップアーカイブ用に十分なディスク容量があることを確認します。この 確認を行わなかった場合、アーカイブが長さゼロ、または不完全になる可能性があり ます。

#### <span id="page-24-0"></span>バックアップの作成

Sun Control Station のデータのバックアップを作成するには、次の手順に従います。

1. 「Station Settings」>「Backups」を選択します。

「Backup Administration」テーブルが表示されます (図 [2-3](#page-25-2) を参照)。

2. 「Backup File Path」フィールドにパスを入力します。

デフォルトのパスは、ローカルサーバの /var/mgmt/backups です。 ローカルサーバではなく、別のサーバにバックアップすることをお勧めします。 バックアップファイルを書き込む外部ファイルシステムをマウントできます (Windows ファイル共有 (SMB) サーバまたはネットワークファイル共有 (NFS) サー バ)。

注 – このパスへの書き込み権が必要です。

3. 「Create Backup Now」をクリックします。

「Task Progress」ダイアログが表示されます。

注 – バックアップファイルの作成スケジュールを設定することもできます。詳細 は、4 ページの「Schedule ([スケジュール](#page-13-2))」を参照してください。

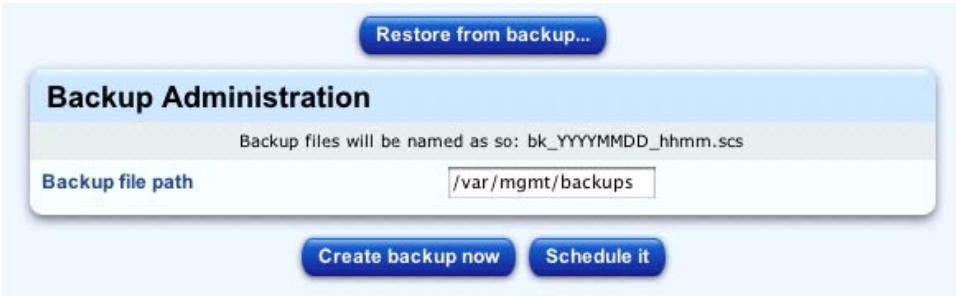

<span id="page-25-2"></span>図 2-3 「Backup Administration」テーブル

#### <span id="page-25-0"></span>バックアップのスケジュール設定の変更

バックアップタスクのスケジュールの設定を変更するには、次の手順に従います。

- 1. 「Administration」>「Schedule」を選択します。 「Schedule Administration」テーブルが表示されます。
- 2. 変更するバックアップタスクの横にある鉛筆のアイコンをクリックします。

「Scheduled Settings For Create Backup」テーブルに、バックアップジョブに関する 詳細情報が表示されます。

- 3. 設定を変更します。
- 4. 変更内容を保存せずに戻るには、「Cancel」をクリックします。変更内容を保存する には、「Save」をクリックします。

「Scheduled Settings For Create Backup」テーブルが表示されます。

#### <span id="page-25-1"></span>バックアップのスケジュール設定の削除

バックアップタスクのスケジュールの設定を削除するには、次の手順に従います。

- 1. 「Administration」>「Schedule」を選択します。 「Schedule Administration」テーブルが表示されます。
- 2. 削除するバックアップタスクの横にある削除のアイコンをクリックします。 削除を確認する確認ダイアログが表示されます。

#### 3. 「Remove Schedule」をクリックします。 バックアップタスクが削除された状態で「Schedule Administration」テーブルが表 示されます。

<span id="page-26-0"></span>注意 – 復元を中断すると、データが壊れる可能性があります。復元処理が中断され た場合、システム管理者は復元を再試行できます。

バックアップタスクの実行時に、「Backup Administration」テーブルの「Backup File Path」フィールドで指定した場所に新しいファイルが作成されます。詳細は、[15](#page-24-0)  [ページの「バックアップの作成」を](#page-24-0)参照してください。ファイル名は、バックアップ が開始した日時で、年、月、日、時、分の形式になっています。たとえば、ファイル 名 bk\_20030426\_1745.scs は、バックアップファイルが 2003 年 4 月 26 日の 17:45 に作成されたことを示します。

バックアップファイルを使用して Sun Control Station を復元するには、次の手順に 従います。

1. 「Station Settings」>「Backups」を選択します。

「Backup Administration」テーブルが表示されます。

2. テーブルの上にある「Restore From Backup...」をクリックします。

「Restore Administration」テーブルが表示されます (図 [2-4](#page-27-1) を参照)。

- 3. ラジオボタンをクリックして、バックアップファイルの場所を指定する方法を指定し ます。
	- 「Upload」: 「Choose File」をクリックしてバックアップファイルを探します。
	- 「/var/mgmt/backups」: Sun Control Station のこのディレクトリにバック アップファイルがある場合は、プルダウンメニューを使用してバックアップファ イルを選択できます。
- 4. 復元をキャンセルするには、テーブルの下にある「Cancel」をクリックします。
- 5. このバックアップファイルを復元するには、テーブルの下にある「Prepare Restore」をクリックします。

「Task Progress」ダイアログが表示されます。

注 – 復元の実行中に Sun Control Station の管理作業を行うことはお勧めしません。

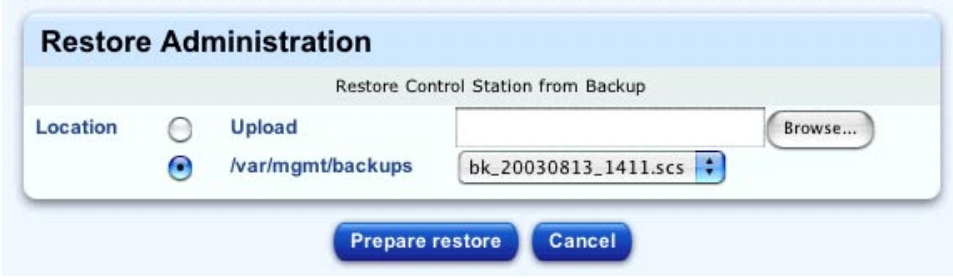

<span id="page-27-1"></span>図 2-4 「Restore Administration」テーブル

#### <span id="page-27-0"></span>ディザスタリカバリ

障害の発生後に Sun Control Station を既知の状態に戻すには、次の手順に従いま す。

- 1. オペレーティングシステムの CD を使用して、サーバを工場出荷時の状態に戻しま す。
- 2. Sun Control Station ソフトウェアをサーバに再インストールします。 バックアップファイルを使用して、コントロールステーションの情報をサーバに復元 できる状態になります。
- 3. Sun Control Station の UI で、「Station Settings」>「Backups」を選択します。 「Backup Administration」テーブルが表示されます。
- 4. テーブルの上にある「Restore From Backup...」をクリックします。 「Restore Administration」テーブルが表示されます。
- 5. バックアップファイルのパスとファイル名を入力するか、「参照...」をクリックして バックアップファイルを探します。
- 6. 復元をキャンセルするには、テーブルの下にある「Cancel」をクリックします。
- 7. このバックアップファイルを復元するには、テーブルの下にある「Restore From File」をクリックします。 「Task Progress」ダイアログが表示されます。

# 「Information」(情報)

<span id="page-28-0"></span>Sun Control Station に関する情報を表示するには、「Station Settings」>

「Information」を選択します。「System Information」テーブルに、次の情報が表 示されます。

- 製品名
- 製品のビルド番号
- 製品のシリアル番号

「System Information」テーブルの下には、「Register Now」、「License Agreement」、および「Sun Microsystems, Inc. Web Site」の 3 つのボタンがありま す。

- 「Register Now」をクリックすると、Sun Control Station ソフトウェアを登録で きます。
- 「License Agreement」をクリックすると、「Binary Code License Agreement」 が表示されます。
- 「Sun Microsystems, Inc. Web Site」をクリックすると、次の Web サイトが表示 されます。

http://www.sun.com/hardware/serverappliances/

### <span id="page-28-1"></span>Sun Control Station ソフトウェアの登録

Sun Control Station ソフトウェアを登録するには、次の手順に従います。

1. 「Station Settings」>「Information」を選択します。

「System Information」テーブルが表示されます。

2. テーブルの下にある「Register Now」をクリックします。

「Registration Information」テーブルが表示されます (図 [2-5](#page-29-2) を参照)。

- 3. 次の情報を入力します。
	- 名
	- 姓
	- 組織
	- 国
	- 職種
	- 電話番号
	- 電子メールアドレス

4. 「Send」をクリックします。

「System Information」テーブルが再表示されます。

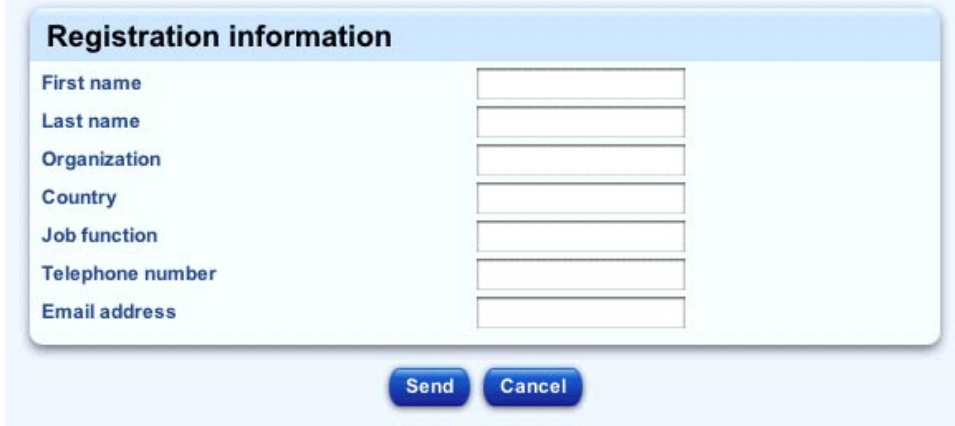

<span id="page-29-2"></span>図 2-5 「Registration Information」テーブル

# <span id="page-29-1"></span>「Password」(パスワード)

<span id="page-29-0"></span>システム管理者のパスワードを変更するには、次の手順に従います。

1. 「Station Settings」>「Password」を選択します。

「Administrator Password」テーブルが表示されます (図 [2-6](#page-30-1) を参照)。

- 2. パスワードを変更します。 確認のため、パスワードを2度入力します。 パスワードの選択については、21 [ページの「パスワード選択の手引き」](#page-30-0)を参照して ください。
- 3. 「Change Password」をクリックします。

設定がシステムに保存され、画面が更新され、「Password changed successfully」と いうメッセージが表示されます。

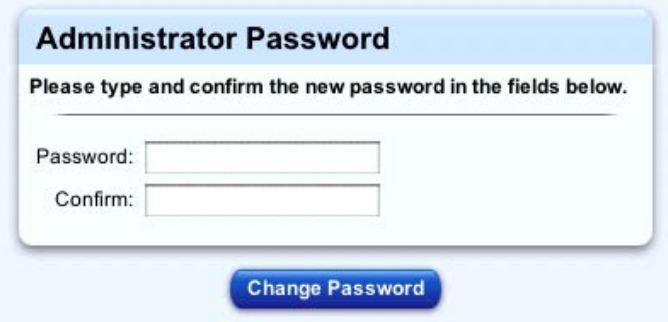

<span id="page-30-1"></span>図 2-6 「Administrator Password」テーブル

### <span id="page-30-0"></span>パスワード選択の手引き

パスワードを選択するときは、次の手引きに従ってください。

- 1. 3 ~ 16 個の英数字を使用します。有効な文字は、a ~ z、A ~ Z、0 ~ 9、%、!、 @、\$、^、&、\*、-、\_、=、\、|、.、,、/、?、;、:、+ です。
- 2. 大文字と小文字の両方を使用します。

注 – パスワードは大文字と小文字が区別されます。

- 3. 固有名詞を使用しないようにします。
- 4. 辞書にある単語を使用しないようにします。
- 5. 日付を使用しないようにします。
- 6. UNIX® コマンドを使用しないようにします。
- 7. キーボードで並んでいるキーを使用した文字列を使用しないようにします (「qwerty」など)。

<span id="page-32-1"></span>第 3 章

### <span id="page-32-0"></span>システム管理の機能

この章では、システム管理の機能について説明します。システム管理者は、次の操作 が可能です。

- 管理対象ホストの追加または削除
- 管理対象ホストのグループの作成
- タスクやイベントの確認
- コントロールモジュールのインストールおよび管理
- 1 つまたは複数のタスクの実行スケジュールの設定

注 – この章に示すほとんどの手順では、最初のステップで左側のメニューバーにあ る「Administration」をクリックし、2 番目のステップでサブメニューの項目をク リックします。

各手順のステップ数を減らすため、これらのメニューコマンドをまとめています。各 項目の間に大なり括弧を入れています。

たとえば、「Administration」>「Tasks」は、左側のメニューバーにある 「Administration」をクリックしてから、サブメニューの「Task」項目をクリックす ることを意味します。

Sun Control Station は、次の 6 つのモジュールがインストールされた状態で出荷され ます。

- ソフトウェア管理 (Software Management)
- ヘルスモニタ (Health Monitoring)
- パフォーマンスモニタ (Performance Monitoring)
- AllStart
- 電源管理 (LOM、Lights Out Management)
- インベントリ (Inventory)

各モジュールの詳細は、それぞれに対応する PDF の文書で説明しています。ドキュ メントは、UI またはソフトウェアの CD からアクセスできます。詳細は、7 [ページ](#page-16-3) [の「オンラインマニュアル」を](#page-16-3)参照してください。

## <span id="page-33-0"></span>選択ウィンドウ

Sun Control Station のいくつかの機能には、選択ウィンドウを使用します。この節で は、選択ウィンドウについて説明します。

選択ウィンドウでは、次のようなタスクを実行する管理対象ホストを選択します。タ スクは、使用しているコントロールモジュールによって異なります。

- ホストの削除または変更
- グループへのホストの追加
- グループからのホストの削除
- ソフトウェアパッケージ情報の表示
- ソフトウェアパッケージのパブリッシュ、インストール、またはダウンロード
- ホストのパフォーマンスまたはインベントリ情報の更新

選択ウィンドウの上部のフレームには、次の 2 つのオプションがあります。

- 「Select All」: このオプションを選択すると、リスト内のすべての管理対象ホス トをタスクの対象として選択できます。
- 「Deselect All」: このオプションを選択すると、選択されているホストの選択を 解除できます。

タスクを実行する 1 つまたは複数のホストを選択するには、リスト内の項目をクリッ クするか、「Select All」をクリックします。また、グループ名をクリックすること で、グループ内のすべてのホストを選択することもできます。

選択されている 1 つの項目は青で強調表示されます。グループ内の 1 つのホストが選 択されている場合は、グループ名が灰色で強調表示されます。グループ内のすべての ホストが選択されている場合は、グループ名が濃い青で強調表示されます。

1 つまたは複数のホストの選択を解除するには、強調表示されているホストをクリッ クするか、「Deselect All」をクリックします。また、グループ名をクリックするこ とで、グループ内のすべてのホストの選択を解除することもできます。

ホストの選択を完了したら、実行するタスクのボタンをクリックします。右上に、選 択されているホスト数が表示されます (10 項目中 3 項目など)。

### <span id="page-34-0"></span>「Administration」メニュー

注 – コントロールモジュールは、「Control Modules」画面の左側にあるメニューに も表示されます。

個々のコントロールモジュールについては、対応するマニュアルを参照してくださ い。

システム管理者が、ホスト、モジュール、およびタスクの管理に使用できる機能およ びサービスは、「Administration」というメニューに集約されています。これらの機 能とサービスについては、この後で説明します。

- ホスト
- モジュール
- グループ
- タスク
- スケジュール

### <span id="page-34-1"></span>タスクおよびイベント

Sun Control Station で行う処理をタスクおよびイベントといいます。

「タスク」は、開始点と終了点が決まっている処理です。たとえば、ホストの追加 や、コントロールモジュールのアップロードが該当します。タスクはユーザーが開始 します。

タスクを開始すると、1 つまたは複数のイベントが生成されます。「イベント」は、 タスクの一部についての情報を示す通知メッセージです。タスクには複数のイベント が含まれる場合があります。イベントは、コントロールステーション、または管理対 象ホスト上のエージェントによって生成されます。

タスクは、Sun Control Station の UI の複数の場所から実行できます。たとえば、ホ ストのグループの作成は、「Managed Hosts」テーブルから、および左側の

「Administration」>「Groups」メニュー項目から実行できます。「Schedule」オプ ションは、複数の画面に表示され、また「Administration」>「Schedule」メニュー 項目から起動することもできます。コントロールモジュールのタスクは、左側のメ ニューからそのモジュールを選択せずに、「Managed Hosts」テーブルから起動する こともできます。

#### <span id="page-35-0"></span>タスクをバックグラウンドで実行

ホストを追加するとき、インベントリ情報を更新するときなど、「Task Progress」ダ イアログが画面に表示されているときは、このダイアログをバックグラウンドに移動 できます。バックグラウンドに移動するには、ダイアログの下にある「Run Task In Background」をクリックします。すると、このタスクの実行中に UI から別のタスク を実行できます。

「Task Progress」ダイアログに戻るには、「Administration」>「Tasks」を選択しま す。タスクのテーブルが表示されます。タスクがまだ実行中の場合は、「Duration」 列に状態メッセージが表示されます。この列の進行状況バーのアイコンをクリックす ると、このタスクの「Task Progress」ダイアログが再表示されます。

#### <span id="page-35-1"></span>Schedule (スケジュール)

スケジュール機能 (「スケジューラ」ともいう) を使用すると、1 つまたは複数のタス クを後で実行するスケジュールを設定できます。

タスクのスケジュールを設定できる場合は、テーブルまたは選択ウィンドウに 「Schedule」というボタンが表示されます。

スケジュールを設定できるタスクには、インベントリまたはパフォーマンスのモ ジュールの情報の更新、新しいコントロールモジュールのインストール、新しいホス トの追加 (個々に、またはファイルから) などがあります。

スケジュールについては、4 ページの「Schedule ([スケジュール](#page-13-2))」を参照してくださ い。

### <span id="page-35-2"></span>ホスト

「Hosts」メニュー項目を使用すると、システム管理者は、Sun Control Station で管 理するホストを追加、削除、または変更できます。また、管理対象ホストのグループ を作成したり、コントロールステーションのコントロールモジュールを管理したり、 スケジュールが設定されたタスクを表示したり、新しいタスクのスケジュールを設定 したり、コントロールステーションで発生したタスクやイベントを表示したりできま す。
#### 管理対象ホストの表示

現在コントロールステーションで管理しているホストを表示するには、 「Administration」>「Hosts」を選択します。選択ウィンドウに「Managed Hosts」 テーブルが表示されます (図 [3-1](#page-38-0) を参照)。

### ホストの追加

Sun Control Station には、次の 2 通りの方法でホストを追加できます。

- 1つのホストを追加する
- ホストのリストを含むファイルをインポートする

注 – Sun Cobalt サーバアプライアンス以外の管理対象ホストについては、コント ロールステーションのエージェントをホストにインストールし、使用可能にする必要 がある場合があります。

エージェントをインストールし、使用可能にする方法については、PDF ファイルと して保管されている『ソフトウェア インストール』を参照してください。

#### 1 つのホストを追加する

1 つのホストを追加するには、次の手順に従います。

- 1. 「Administration」>「Hosts」を選択します。 選択ウィンドウに「Managed Hosts」テーブルが表示されます (図 [3-1](#page-38-0) を参照)。
- 2. 「Managed Hosts」テーブルの右下にある「Add」をクリックします。 「Add Host」テーブルが表示されます (図 [3-2](#page-38-1) を参照)。

3. 次の設定を行います。

■ 「Host Network Address」: ホスト名、IP アドレス、またはホストの完全ドメイ ン名を入力します。

注 – 入力するホスト名は、Sun Control Station が使用するドメインネームシステム (DNS) サーバによってリゾルブできる必要があります。

■ 「User Name」: ホストのシステム管理者のユーザー名を入力します。

注 – Sun サーバ (Sun LX50 サーバなど) には、ユーザー「admin」がありません。こ の場合、次のいずれかの処理を行うことができます。

a) インポート前にサーバにユーザー「admin」を作成する b) ユーザー名「root」、および「root」のパスワードを入力する

- 「Password」: ホストのシステム管理者のパスワードを入力します。
- 「Email Address」(省略可能): ホストの担当者の電子メールアドレスを入力しま す。
- 「Description」(省略可能): ホストの説明を入力します。たとえば、「Server in Joe's office」(ジョーのオフィスにあるサーバ) などとします。
- 「Install All Possible Modules」: このホストにインストールできるコントロール モジュールをすべて、コントロールステーションによってインストールするに は、このチェックボックスを有効にします。
- 4. 「Add Host」をクリックします。

「Task Progress」ダイアログが表示されます。

注 – ホストを後で追加するスケジュールを設定することもできます。詳細は、4 [ペー](#page-13-0) ジの「Schedule ([スケジュール](#page-13-0))」を参照してください。

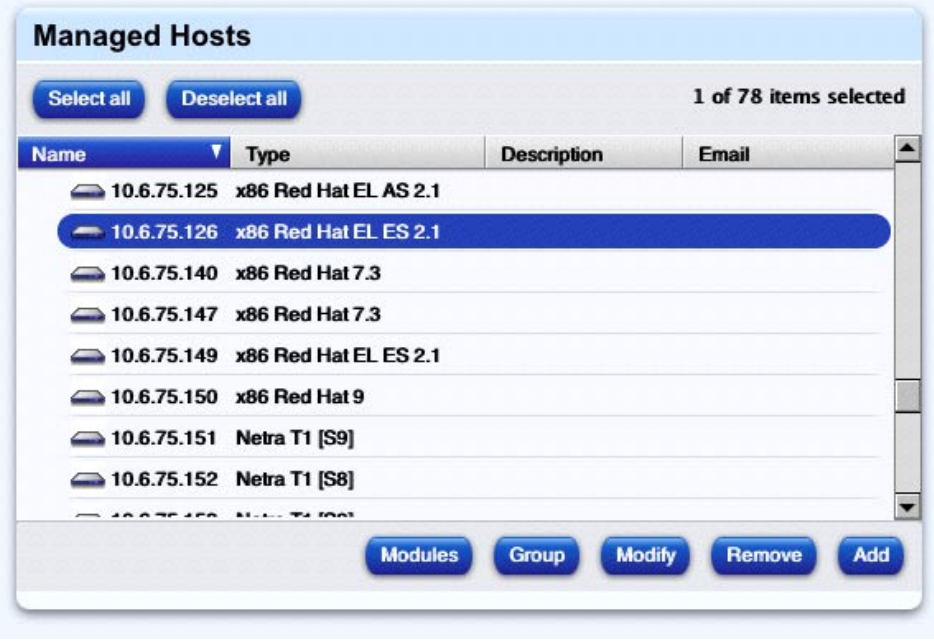

<span id="page-38-0"></span>図 3-1 「Managed Hosts」テーブルの例

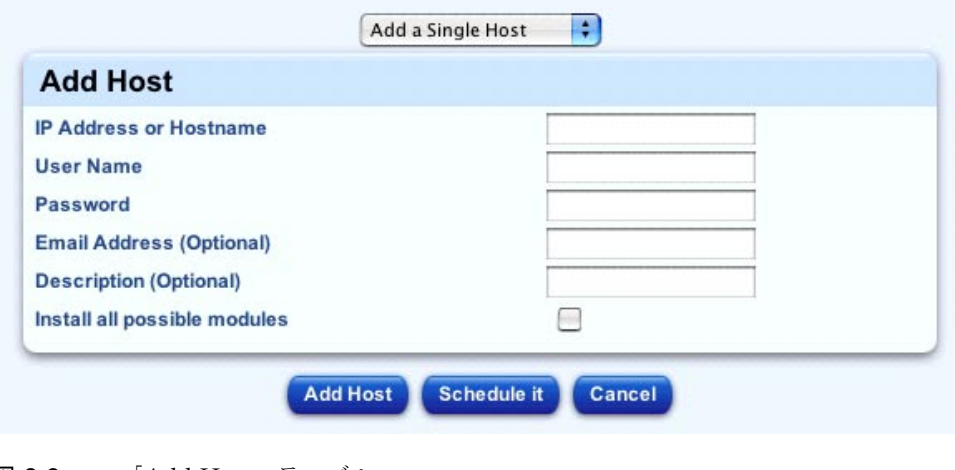

<span id="page-38-1"></span>図 3-2 「Add Host」テーブル

#### ホストのリストのインポート

ホストのリストの作成については、31 [ページの「ホストのリストの作成」を](#page-40-0)参照し てください。

ファイルから、ホストのリストを追加するには、次の手順に従います。

- 1. 「Administration」>「Hosts」を選択します。 選択ウィンドウに「Managed Hosts」テーブルが表示されます。
- 2. 「Managed Hosts」テーブルの右下にある「Add」をクリックします。 「Add Host」テーブルが表示されます (図 [3-2](#page-38-1) を参照)。
- 3. テーブルの上にあるプルダウンメニューから、「Add Hosts From A File」を選択し ます。

「Add Hosts From A File」テーブルが表示されます (図 [3-3](#page-39-0) を参照)。

- 4. 「Choose File」をクリックしてファイルを探します。
- 5. これらのホストにインストールできるコントロールモジュールをすべて、コントロー ルステーションによってインストールするには、「Install All Possible Modules」 チェックボックスを有効にします。
- 6. 「Add Hosts」をクリックします。

「Task Progress」ダイアログが表示されます。

注 – ホストのリストを後で追加するスケジュールを設定することもできます。詳細 は、4 ページの「Schedule ([スケジュール](#page-13-0))」を参照してください。

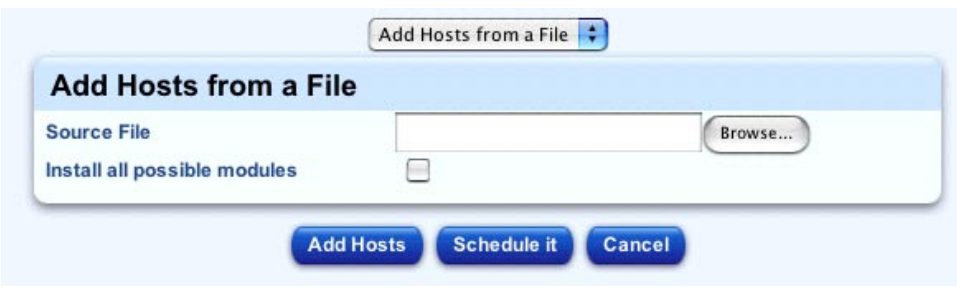

<span id="page-39-0"></span>図 3-3 「Add Hosts From A File」テーブル

#### <span id="page-40-0"></span>ホストのリストの作成

ホストのリストを含むファイルを作成し、このファイルを Sun Control Station にイ ンポートできます。

ホストのリストをインポートするには、まず適切な形式のテキストファイルを作成し ます。各データフィールドの順序は、次のとおりです。データは 1 行で入力します。

<hostname\_or\_IP\_address>|<username>|<admin\_password>| <email\_address>|<description>

ファイル構造を次に示します。

1. 各ホストについて次のデータを含めます。

a. ホスト名、またはホストの IP アドレス

注 – 入力するホスト名は、Sun Control Station が使用するドメインネームシステム (DNS) サーバによってリゾルブできる必要があります。

DNS サーバを指定していない場合は、ホストを IP アドレスでインポートする必要が あります。

b. システム管理者のユーザー名

注 – Sun サーバ (Sun LX50 サーバなど) には、ユーザー「admin」がありません。こ の場合、次のいずれかの処理を行うことができます。

a) インポート前にサーバにユーザー「admin」を作成する b) ユーザー名「root」、および「root」のパスワードを入力する

c. システム管理者のパスワード

d. 通知用の電子メールアドレス (省略可能)

e. ホストの説明 (省略可能)

- 2. ファイル内では、ホストごとに 1 行を使用します。
- 3. 各データフィールドは「|」文字で区切ります。「|」文字の前後に空白文字は入 れません。データ文字列ではコンマやタブを使用できます。
- 4. フィールドが空の場合も、後ろに「|」文字は必要です。ただし、最後のフィール ドの後に「|」文字は不要です。
- 5. コントロールステーションでは、電子メールアドレスが有効かどうかは確認され ません。

6. ファイルはテキスト形式で保存します。

#### ファイルの例

7 つのホストがある場合のファイルの例を次に示します。 raq4|admin|abc123|| raq3|admin|abc123|joe@asdfg.com 10.9.32.100|admin|abc123|| 10.9.32.111|admin|abc123|joe@asdfg.com 10.9.32.114|admin|abc123|joe@asdfg.com|Sun Cobalt Qube 3 at home 10.9.32.115|admin|abc123||x86 RH7.3 server on top shelf 10.9.32.116|admin|abc123||Sun Fire V60x in my office 10.9.32.117|root|abc123|joe@asdfg.com|Ultra 80 in hardware lab

#### ホストの変更

通知用の電子メールアドレスまたはホストの説明を変更できます。

管理対象ホストを変更するには、次の手順に従います。

- 1. 「Administration」>「Hosts」を選択します。 選択ウィンドウに「Managed Hosts」テーブルが表示されます。
- 2. 選択ウィンドウで、変更する 1 つまたは複数のホストをクリックして選択します。 「Select All」をクリックしてリスト内のホストをすべて選択することもできます。
- 3. 右下の「Modify」をクリックします。

「Modify Host」テーブルが表示されます。

- 4. 次の設定を変更できます。
	- 「Email Address」(省略可能): このホストの担当者の電子メールアドレスを入力 します。
	- 「Description」(省略可能): このホストの説明を入力します。たとえば、「Sun LX50 server in Room」(2321 号室の Sun LX50 サーバ) などと入力します。
- 5. タスクをキャンセルし、前のリストに戻るには、「Cancel」をクリックします。
- 6. タスクを実行するには、「Save」をクリックします。 変更された情報が「Managed Hosts」テーブルに表示されます。

## グループの作成

「Managed Hosts」テーブルから、管理対象ホストのグループを作成するには、次の 手順に従います。

1. 「Administration」>「Hosts」を選択します。

選択ウィンドウに「Managed Hosts」テーブルが表示されます。

- 2. 選択ウィンドウで、新しいグループに含める 1 つまたは複数のホストをクリックし て選択します。「Select All」をクリックしてリスト内のホストをすべて選択するこ ともできます。
- 3. 右下の「Group」をクリックします。

「Create A New Group」テーブルが表示されます (図 [3-4](#page-42-0) を参照)。

- 4. 次の設定を行います。
	- 「Group Name」: グループの名前を入力します。
	- 「Description」(省略可能): グループの説明を入力します (255 文字以内)。
- 5. タスクをキャンセルし、「Managed Hosts」テーブルに戻るには、「Cancel」をク リックします。
- 6. タスクを実行するには、「Save」をクリックします。

「Groups」テーブルに新しいグループが表示されます。

「Groups」テーブルでは、グループの詳細を表示したり、グループを変更または削 除したりできます。ホストをグループに追加またはグループから削除することもでき ます。詳細は、43 [ページの「グループ」を](#page-52-0)参照してください。

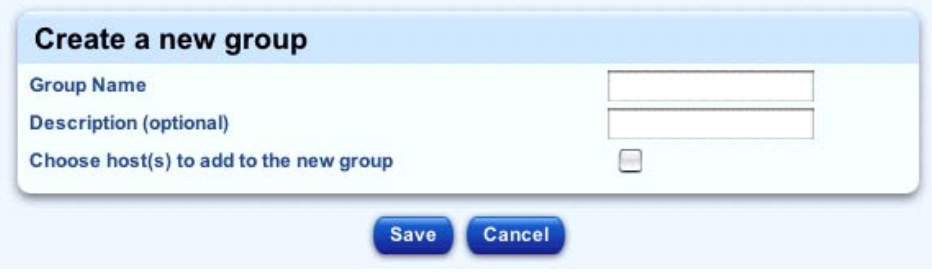

<span id="page-42-0"></span>図 3-4 「Create A New Group」テーブル

## インストールされているコントロールモジュール のレポートの表示

「Managed Hosts」テーブルで選択したホストにインストールされているコントロー ルモジュールのレポートを表示できます。

結果のテーブルでは、左側のメニューからコントロールモジュールを選択せずに、特 定のホストに対してコントロールモジュールのタスクを実行できます。

ホストにインストールされているモジュールのレポートを表示するには、次の手順に 従います。

1. 「Administration」>「Hosts」を選択します。

選択ウィンドウに「Managed Hosts」テーブルが表示されます。

- 2. 選択ウィンドウで、コントロールモジュールのタスクを実行する 1 つまたは複数の ホストをクリックして選択します。「Select All」をクリックしてリスト内のホスト をすべて選択することもできます。
- 3. 下の「Modules」をクリックします。

「Control Module Installation Report For Hosts」テーブルが表示されます (図 [3-5](#page-44-1) を 参照)。

このテーブルには、選択したホストと、次の情報が表示されます。

- 「Host Name」: ホスト名、またはホストの IP アドレス
- 「Class」: ホストのクラス (ある場合)
- 「Eligible」: このホストにインストールできるコントロールモジュールの数 (一部 のコントロールモジュールは、特定のクラスのホストだけにインストール可能)
- 「Installed」: ホストにインストールされているコントロールモジュールの数
- 「Failed」: ホストにインストールできなかったコントロールモジュールの数
- 「Actions」: 実行する処理に対応する次のアイコン
	- 虫めがねのアイコン: ホストにインストールできるコントロールモジュール、 モジュールのバージョンとベンダー、モジュールの状態 (インストール済みまた は未インストール)、および「Action」列を含む別のテーブルが表示されます ( 図 [3-6](#page-44-0) を参照)。

モジュールのクライアント側コンポーネントがホストにインストールされてい る場合、「Action」列の負符号のアイコンをクリックしてこれらのコンポーネ ントを削除できます。クライアント側コンポーネントがインストールされてい ない場合、正符号のアイコンをクリックしてこれらのコンポーネントをインス トールできます。

詳細は、40 [ページの「選択したホストへのクライアント側コンポーネントのイ](#page-49-0) [ンストール」お](#page-49-0)よび 41 [ページの「選択したホストからのクライアント側コン](#page-50-0) [ポーネントの削除」](#page-50-0)を参照してください。

- インベントリのアイコン: IP アドレスとホスト名、システムメモリ、CPU、 ネットワークインタフェースカード (NIC) など、ホストのインベントリ情報が 表示されます。
- パフォーマンスのアイコン: IP アドレスとホスト名、メモリ使用率、ファイル システム使用率など、ホストのパフォーマンス情報が表示されます。
- 4. 「Managed Hosts」テーブルに戻るには、右上にある上矢印のアイコンをクリックし ます。

| <b>Control Module Installation Report for Hosts</b> |                                     |                 |                  |          |        |  |
|-----------------------------------------------------|-------------------------------------|-----------------|------------------|----------|--------|--|
| <b>Host name</b>                                    | Class                               | <b>Eligible</b> | Installed Failed |          | Action |  |
|                                                     | 10.6.75.170 Netra T1120-1125 [S9] 4 |                 |                  | $\Omega$ | 3 走動器  |  |
| 10.6.75.171                                         | Netra T1120-1125 [S8]               | $\overline{4}$  | 4                | 0        | 9世界 2  |  |
| 10.6.75.165                                         | <b>Ultra 5-10 [S9]</b>              |                 | 4                | 0        | ۹      |  |

<span id="page-44-1"></span>図 3-5 コントロールモジュールのインストールレポートの例

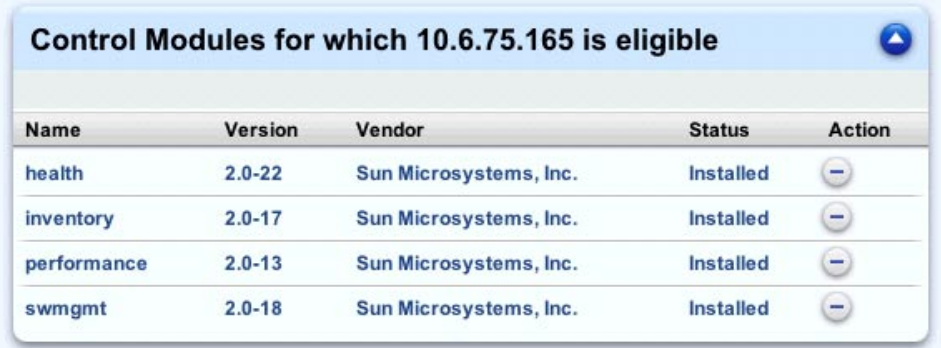

<span id="page-44-0"></span>図 3-6 とホスト> にインストールできるコントロールモジュールのテーブル

## <span id="page-44-2"></span>ホストの削除

管理対象ホストを削除するには、次の手順に従います。

- 1. 「Administration」>「Hosts」を選択します。 選択ウィンドウに「Managed Hosts」テーブルが表示されます。
- 2. 選択ウィンドウで、削除する 1 つまたは複数のホストをクリックして選択します。 「Select All」をクリックしてリスト内のホストをすべて選択することもできます。
- 3. 下の「Remove」をクリックします。 選択したホストの削除を確認する確認テーブルが表示されます。
- 4. タスクをキャンセルし、選択ウィンドウに戻るには、「Cancel」をクリックします。
- 5. タスクを実行するには、「Remove Host」をクリックします。 「Task Progress」ダイアログが表示されます。

## モジュール

Sun Control Station にインストールされているコントロールモジュールを表示するに は、「Administration」>「Modules」を選択します。「Control Modules」テーブル が表示されます (図 [3-7](#page-46-0) を参照)。

このテーブルでは、コントロールモジュールのクライアント側コンポーネントをホス トに追加したり、ホストから削除したり、特定のコントロールモジュールに関する詳 細を表示したり、コントロールモジュールを Sun Control Station から削除し、クラ イアント側コンポーネントをすべてのホストから削除したりできます。

## 「Control Modules」テーブル

「Control Modules」テーブルには、次の7つの列があります。

- 「Name」: コントロールモジュールの名前
- 「Version」: コントロールモジュールのバージョン番号
- 「Vendor」: コントロールモジュールのベンダー
- 「Eligible」: このコントロールモジュールをインストールできるホストの数
- 「Installed」: このコントロールモジュールがインストールされているホストの数
- 「Failed」: このコントロールモジュールをインストールできなかったホストの数
- 「Actions」: コントロールモジュールのクライアント側コンポーネントのホスト への追加またはホストからの削除、モジュールの詳細の表示、コントロールス テーションからのモジュールの削除

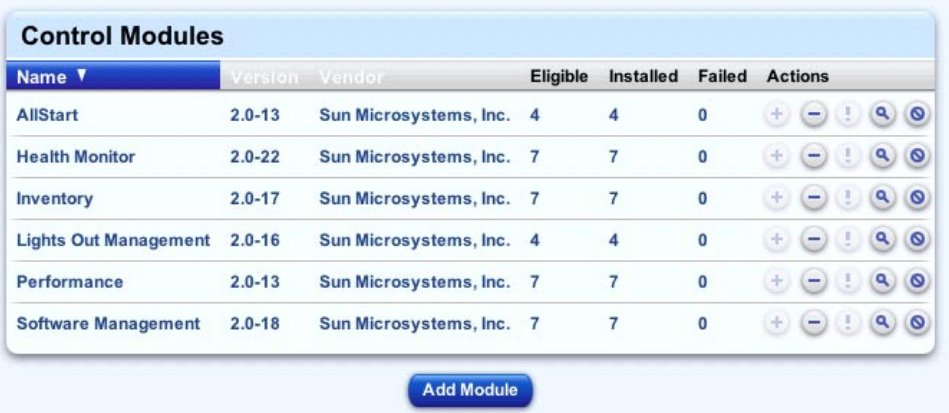

<span id="page-46-0"></span>図 3-7 「Control Modules」テーブル

コントロールモジュールのリストは、モジュールの名前、バージョン番号、ベン ダー、モジュールをインストールできるホスト数、またはモジュールがインストール されているか、モジュールをインストールできなかったホスト数に従って、昇順また は降順で並べ替えることができます。

昇順とは、低い値から高い値の順です (a から z、または 1 から 9)。降順とは、高い 値から低い値の順です (z から a、または 9 から 1)。「Control Modules」テーブル は、デフォルトでモジュール名の昇順で表示されます。

並べ替え基準となっている列の見出しには、下 (昇順) または上 (降順) を向く三角形 のアイコンが表示されます。

#### <span id="page-46-1"></span>コントロールモジュールの追加

コントロールステーションにコントロールモジュールを追加すると、この新しいモ ジュールのメニュー項目が、UI の左側のリストに表示されます。

コントロールモジュールを追加するには、次の手順に従います。

1. 「Administration」>「Modules」を選択します。

「Control Modules」テーブルが表示されます。

2. テーブルの下にある「Add Module」をクリックします。

「Add Module」テーブルが表示されます (図 [3-8](#page-47-0) を参照)。

3. ラジオボタンを 1 つクリックし、コントロールモジュールパッケージの場所を入力 します。

- コントロールモジュールをインターネットからダウンロードするには、http:// または ftp:// から始まる URL を入力します。
- コントロールモジュールを検索するには、「Choose File」をクリックします。
- 4. この手順でクライアント側コンポーネントをインストール可能なすべてのホストにイ ンストールする場合は、「Install On All Eligible Hosts」チェックボックスを有効に します。

すべてのホストにインストールしない場合は、モジュールのコンポーネントをインス トールするホストを後で選択できます。

5. 「Install Now」をクリックします。

「Task Progress」ダイアログが表示されます。

注 – 新しいコントロールモジュールを後でインストールするスケジュールを設定す ることもできます。詳細は、4 ページの「Schedule ([スケジュール](#page-13-0))」を参照してくだ さい。

注 – 新規に追加したコントロールモジュールが左側のメニューに表示されない場合 は、ブラウザウィンドウを更新してください。

このモジュールのマニュアルがある場合は、オンラインマニュアルのリストに追加さ れます。詳細は、7 [ページの「オンラインマニュアル」](#page-16-0)を参照してください。

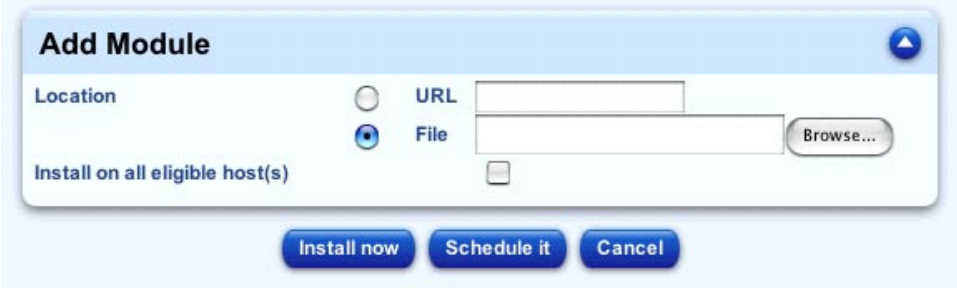

<span id="page-47-0"></span>図 3-8 「Add Module」テーブル

## コントロールモジュールの詳細の表示

コントロールモジュールの詳細を表示するには、次の手順に従います。

1. 「Administration」>「Modules」を選択します。 「Control Modules」テーブルが表示されます。

- 2. リスト内で、詳細を表示するモジュールを探します。
- 3. 「Actions」列の虫めがねのアイコンをクリックします。

「Eligible Servers For <コントロールモジュール>」テーブルが表示されます (図 [3-9](#page-48-0) を参照)。

このテーブルには、モジュールがインストールされているホストの IP アドレスまた はホスト名、ホストのクラス、および各ホストのモジュールのインストールの状態が 表示されます。

モジュールのクライアント側コンポーネントがホストにインストールされている場 合、「Actions」列の負符号のアイコンをクリックしてこれらのコンポーネントを削 除できます。クライアント側コンポーネントがインストールされていない場合、正符 号のアイコンをクリックしてこれらのコンポーネントをインストールできます。

詳細は、40 [ページの「選択したホストへのクライアント側コンポーネントのインス](#page-49-0) [トール」](#page-49-0)および 41 [ページの「選択したホストからのクライアント側コンポーネント](#page-50-0) [の削除」](#page-50-0)を参照してください。

4. 「Control Modules」テーブルに戻るには、右上にある上矢印のアイコンをクリック します。

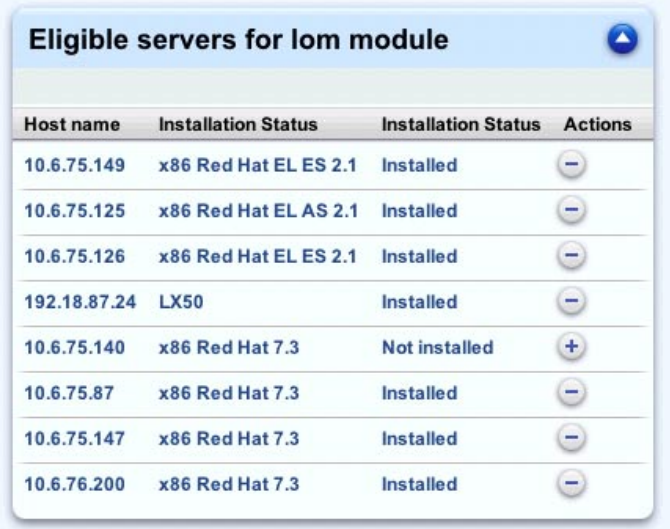

<span id="page-48-0"></span>図 3-9 「Eligible Servers For <コントロールモジュール>」テーブル

## <span id="page-49-0"></span>選択したホストへのクライアント側コンポーネン トのインストール

コントロールモジュールを追加したが、クライアント側コンポーネントを適格なホス トにインストールしていない場合は、選択したホストにクライアント側コンポーネン トをインストールできます。

クライアント側コンポーネントは、次の手順で 1 つまたは複数のホストにインストー ルできます。

1. 「Administration」>「Modules」を選択します。

「Control Modules」テーブルが表示されます。

2. リスト内で、クライアント側コンポーネントをインストールするモジュールを探しま す。

モジュールがインストールされていない適格なホストがある場合は、「Actions」列 の正符号のアイコンが使用可能です。

- ▼ クライアント側コンポーネントを複数のホストにインストー ルするには
- 3. 正符号のアイコンをクリックします。

選択ウィンドウに適格なホストが表示されます (図 [3-9](#page-48-0) を参照)。

- 4. 選択ウィンドウで、クライアント側コンポーネントをインストールする 1 つまたは 複数のホストをクリックして選択します。「Select All」をクリックしてリスト内の ホストをすべて選択することもできます。
- 5. 下の「Install Now」をクリックします。

「Task Progress」ダイアログが表示されます。

注 – クライアント側コンポーネントを後でインストールするスケジュールを設定す ることもできます。詳細は、4 ページの「Schedule ([スケジュール](#page-13-0))」を参照してくだ さい。

- ▼ クライアント側コンポーネントを 1 つのホストにインス トールするには
- 6. 虫めがねのアイコンをクリックすると、「Eligible Servers For <コントロールモ ジュール>」テーブルが表示されます。
- 7. モジュールのクライアント側コンポーネントをインストールするホストの横にある正 符号のアイコンをクリックします。

「Task Progress」ダイアログが表示されます。

## <span id="page-50-0"></span>選択したホストからのクライアント側コンポーネ ントの削除

クライアント側コンポーネントは、次の手順で 1 つまたは複数のホストから削除でき ます。

- 1. 「Administration」>「Modules」を選択します。 「Control Modules」テーブルが表示されます。
- 2. リスト内で、クライアント側コンポーネントを削除するモジュールを探します。 モジュールがインストールされているホストがある場合は、「Actions」列の負符号 のアイコンが使用可能です。
- ▼ クライアント側コンポーネントを複数のホストから削除する には
	- 3. 負符号のアイコンをクリックします。 選択ウィンドウに適格なホストが表示されます (図 [3-9](#page-48-0) を参照)。
	- 4. 選択ウィンドウで、クライアント側コンポーネントを削除する 1 つまたは複数のホ ストをクリックして選択します。「Select All」をクリックしてリスト内のホストを すべて選択することもできます。
	- 5. 下の「Uninstall Now」をクリックします。

「Task Progress」ダイアログが表示されます。

注 – クライアント側コンポーネントを後で削除するスケジュールを設定することも できます。詳細は、4 ページの「Schedule ([スケジュール](#page-13-0))」を参照してください。

- ▼ クライアント側コンポーネントを 1 つのホストから削除する には
	- 6. 虫めがねのアイコンをクリックすると、「Eligible Servers For <コントロールモ ジュール>」テーブルが表示されます。
	- 7. モジュールのクライアント側コンポーネントを削除するホストの横にある負符号のア イコンをクリックします。

「Task Progress」ダイアログが表示されます。

### インストールの再試行

コントロールモジュールのクライアント側コンポーネントが正常にホストにインス トールされない場合があります。正常にインストールされたかどうかは「Control Modules」テーブルでわかります。インストールが失敗したホストの数が「Failed」 列に表示されます。これらのホストのリストを確認し、コンポーネントのインストー ルを再試行できます。

クライアント側コンポーネントのインストールを再試行するには、次の手順に従いま す。

1. 「Administration」>「Modules」を選択します。

「Control Modules」テーブルが表示されます。

- 2. リスト内で、インストール失敗のレポートを表示するモジュールを探します。
- 3. 「Actions」列の感嘆符のアイコンをクリックします。

クライアント側コンポーネントのインストールに失敗したホストが選択ウィンドウに 表示されます。

- 4. 選択ウィンドウで、クライアント側コンポーネントのインストールを再試行する 1 つまたは複数のホストをクリックして選択します。「Select All」をクリックしてリ スト内のホストをすべて選択することもできます。
- 5. 右下にある「Retry Now」をクリックします。

「Task Progress」ダイアログが表示されます。

注 – クライアント側コンポーネントを後で再インストールするスケジュールを設定 することもできます。詳細は、4 ページの「Schedule ([スケジュール](#page-13-0))」を参照してく ださい。

#### コントロールモジュールの削除

注 – ヘルスモニタなど、インストール済みの 5 つのコントロールモジュールのいず れかを削除すると、後で Sun Control Station から再インストールできません (モ ジュールはコントロールステーションに保存されていません)。

インストール済みのコントロールモジュールについては、23 [ページの「システム管](#page-32-0) [理の機能」](#page-32-0)を参照してください。

Sun Control Station 2.0 の CD-ROM がある場合は、/MAPPS ディレクトリにコント ロールモジュールがあります。

コントロールステーションへのモジュールの追加については、37 [ページの「コント](#page-46-1) [ロールモジュールの追加」](#page-46-1)を参照してください。

コントロールモジュールを削除するには、次の手順に従います。

- 1. 「Administration」>「Modules」を選択します。 「Control Modules」テーブルが表示されます。
- 2. リスト内で、削除するコントロールモジュールを探します。
- 3. 「Actions」列の削除のアイコンをクリックします。 削除を確認する「Confirm Removal Of Control Module」テーブルが表示されます。
- 4. 「Remove Module」をクリックします。

更新された情報が「Control Modules」テーブルに表示されます。

コントロールモジュールを削除すると、サーバ側コンポーネントがすべて Sun Control Station から削除されます。また、管理対象ホストにアクセス可能な場合は、 そのモジュールがインストールされているホストから、クライアント側コンポーネン トがすべて削除されます。

# <span id="page-52-0"></span>グループ

複数のホストを 1 つのグループ名でグループ化できます。グループを使用すると、た とえば地理的な位置やホストのクラスに従ってホストを管理できます。

## 「Groups」テーブル

「Groups」テーブルには、次の 4 つの列があります (図 [3-10](#page-53-0) を参照)。

- Name
- Description
- Hosts
- Actions

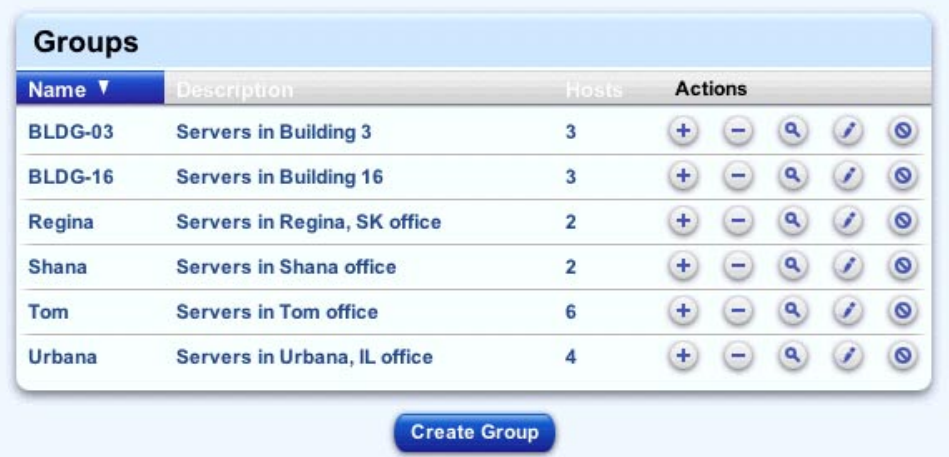

#### <span id="page-53-0"></span>図 3-10 「Groups」テーブル

グループのリストは、グループの名前、グループの説明、またはグループ内のホスト 数の昇順または降順で並べ替えることができます。

昇順とは、低い値から高い値の順です (a から z、または 1 から 9)。降順とは、高い 値から低い値の順です (z から a、または 9 から 1)。「Groups」テーブルは、デフォ ルトでグループ名の昇順で表示されます。

並べ替え基準となっている列の見出しには、下 (昇順) または上 (降順) を向く三角形 のアイコンが表示されます。

#### 「Action」列

グループを作成すると、そのグループに対してさまざまな操作を行うことができま す。これらの操作は、「Groups」テーブルの「Actions」列にあります。各操作につ いては、この項で詳しく説明します。

- グループの変更
- グループの詳細の表示
- グループへのホストの追加
- グループからのホストの削除
- グループの削除

#### グループの追加

管理対象ホストのグループを作成するには、次の手順に従います。

1. 「Administration」>「Groups」を選択します。

「Groups」テーブルが表示されます。

2. テーブルの下にある「Create Group」をクリックします。

「Create A New Group」テーブルが表示されます (図 [3-11](#page-55-0) を参照)。

- 3. 次の情報を入力します。
	- 「Group Name」: グループの名前を入力します。
	- 「Description」(省略可能): このグループの簡単な説明を入力します。説明には 255 文字まで使用できます。
	- 「Choose Hosts To Add」: この手順でグループにホストを追加する場合は、この チェックボックスを有効にします。
- 4. 「Save」をクリックします。

「Choose Hosts To Add」チェックボックスをクリックしなかった場合は、ホストを 含まない新しいグループが「Groups」テーブルに表示されます。

「Choose Hosts To Add」チェックボックスをクリックした場合は、管理対象ホスト のリストが選択ウィンドウに表示されます。

- 5. 選択ウィンドウで、グループに追加する 1 つまたは複数のホストをクリックして選 択します。「Select All」をクリックしてリスト内のホストをすべて選択することも できます。
- 6. 右下の「Add」をクリックします。

「Groups」テーブルに新しいグループが追加されます。グループは、グループ名の 昇順で表示されます。

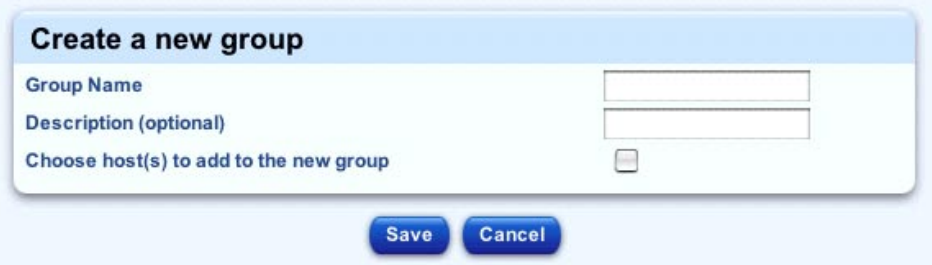

<span id="page-55-0"></span>図 3-11 「Create A New Group」テーブル

#### グループの変更

グループの名前または説明を変更できます。

グループを変更するには、次の手順に従います。

- 1. 「Administration」>「Groups」を選択します。 「Groups」テーブルが表示されます。
- 2. リスト内で、変更するグループを探します。
- 3. 「Action」列の鉛筆のアイコンをクリックします。 「Modify Group」テーブルが表示されます。
- 4. グループの名前または説明を変更できます。「Description」フィールドは省略可能で す。
- 5. 「Save」をクリックします。 変更された情報が「Groups」テーブルに表示されます。

#### グループの詳細の表示

特定のグループに含まれるホストを確認できます。

グループの詳細を表示するには、次の手順に従います。

- 1. 「Administration」>「Groups」を選択します。 「Groups」テーブルが表示されます。
- 2. リスト内で、詳細を表示するグループを探します。
- 3. 「Action」列の虫めがねのアイコンをクリックします。 グループ内の管理対象ホストのリストが選択ウィンドウに表示されます。 「Actions」列からタスクを実行できます。
- 4. グループのリストに戻るには、右上にある上矢印のアイコンをクリックします。 「Groups」テーブルが表示されます。

#### グループへのホストの追加

既存のグループにホストを追加できます。

ホストを追加するには、次の手順に従います。

- 1. 「Administration」>「Groups」を選択します。 「Groups」テーブルが表示されます。
- 2. リスト内で、ホストを追加するグループを探します。
- 3. 「Actions」列の正符号のアイコンをクリックします。

Sun Control Station の管理対象ホストのリストが選択ウィンドウに表示されます。

4. 選択ウィンドウで、グループに追加する 1 つまたは複数のホストをクリックして選 択します。「Select All」をクリックしてリスト内のホストをすべて選択することも できます。

別のグループのホストを選択して、現在のグループに追加できます。この場合、この ホストは両方のグループのメンバーとして表示されます。

5. 右下の「Add」をクリックします。

更新された情報が「Groups」テーブルに表示されます。グループは、グループ名の 昇順で表示されます。

#### グループからのホストの削除

既存のグループからホストを削除できます。

ホストを削除するには、次の手順に従います。

1. 「Administration」>「Groups」を選択します。

「Groups」テーブルが表示されます。

- 2. リスト内で、ホストを削除するグループを探します。
- 3. 「Actions」列の負符号のアイコンをクリックします。

グループ内の管理対象ホストのリストが選択ウィンドウに表示されます。

#### 第 3 章 システム管理の機能 **47**

- 4. 選択ウィンドウで、グループから削除する 1 つまたは複数のホストをクリックして 選択します。「Select All」をクリックしてリスト内のホストをすべて選択すること もできます。
- 5. 右下の「Remove」をクリックします。

更新された情報が「Groups」テーブルに表示されます。グループは、グループ名の 昇順で表示されます。

#### グループの削除

既存のグループを削除できます。

注 – グループを削除しても、そのグループ内の管理対象ホストは Sun Control Station から削除されません。

ホストの削除については、35 [ページの「ホストの削除」を](#page-44-2)参照してください。

グループを削除するには、次の手順に従います。

- 1. 「Administration」>「Groups」を選択します。 「Groups」テーブルが表示されます。
- 2. リスト内で、削除するグループを探します。
- 3. 「Actions」列の削除のアイコンをクリックします。 削除を確認する「Confirm Group Removal」テーブルが表示されます。
- 4. 「Remove Group」をクリックします。 更新された情報が「Groups」テーブルに表示されます。

## タスク

Sun Control Station のタスクとイベントについては、25 [ページの「タスクおよびイ](#page-34-0) [ベント」](#page-34-0)を参照してください。

## <span id="page-57-0"></span>「Tasks」テーブル

「Tasks」テーブルには、5 つの列があります (図 [3-12](#page-59-0) を参照)。

注 – 「Tasks」テーブルに 11 個以上のエントリがある場合、最初の 10 個のエントリ が表示されます。テーブルの下に、表示するエントリの範囲を選択するボタンが表示 されます。

「Tasks」テーブルを表示するには、次の手順に従います。

● 「Administration」>「Tasks」を選択します。

「Tasks」テーブルが表示されます。このテーブルには、次の列があります。

- 「Status」: 次のいずれかのタスクの状態
	- 緑色の円にチェックマーク: 正常に完了
	- 黄色の円に感嘆符: 警告付きで完了
	- 赤の円に X マーク: 失敗
- 「Name」: タスクを作成した機能コンポーネントの文字列名
- 「Start Date/Time」: タスクが開始した日時
- 「Duration」: タスクの完了に要した時間 (「hh:mm:ss」形式) またはタスクの進 行状況 (パーセント)
- 「Actions」: 虫めがねのアイコンをクリックすると、タスクに関連付けられた 個々のイベントを表示できます。イベントのリストを含む新しいテーブルが表示 されます。「Tasks」テーブルに戻るには、右上にある上矢印のアイコンをクリッ クします。

タスクのリストは、タスクの名前、タスクの開始日時、またはタスクの所要時間の昇 順または降順で並べ替えることができます。

昇順とは、低い値から高い値の順です (a から z、または 1 から 9)。降順とは、高い 値から低い値の順です (z から a、または 9 から 1)。「Tasks」テーブルは、デフォル トで開始日時の昇順で表示されます。

並べ替え基準となっている列の見出しには、下 (昇順) または上 (降順) を向く三角形 のアイコンが表示されます。

| Current Items: 1-10  |                                                                      |                          | Total Items: 68 |                |  |  |
|----------------------|----------------------------------------------------------------------|--------------------------|-----------------|----------------|--|--|
|                      | Name-                                                                | Start Date / Time A      | Duration        | <b>Actions</b> |  |  |
| $\tilde{\mathbf{v}}$ | <b>Status Polling</b>                                                | 2003-09-05<br>10:01:01.0 | 00:04:13        | $\alpha$       |  |  |
| п                    | <b>Updating Health Monitor Settings on</b><br><b>Managed Host(s)</b> | 2003-09-05<br>09:48:12.0 | 00:02:35        | $\mathbf{a}$   |  |  |
| V                    | Install module on hosts                                              | 2003-09-05<br>09:44:44.0 | 00:00:09        | $\mathbf{a}$   |  |  |
| п                    | <b>Updating Health Monitor Settings on</b><br><b>Managed Host(s)</b> | 2003-09-05<br>09:36:17.0 | 00:03:42        | $\mathbf{a}$   |  |  |
| V                    | <b>Status Polling</b>                                                | 2003-09-05<br>08:01:01.0 | 00:05:32        | $\alpha$       |  |  |
| ⊛                    | <b>Status Polling</b>                                                | 2003-09-05<br>06:01:00.0 | 00:05:26        | (9)            |  |  |
| ⊛                    | <b>Status Polling</b>                                                | 2003-09-05<br>04:01:00.0 | 00:05:24        | $\alpha$       |  |  |
| Ñ                    | Cleanup                                                              | 2003-09-05<br>03:14:00.0 | 00:00:10        | ۹              |  |  |
| Ñ                    | <b>Status Polling</b>                                                | 2003-09-05<br>02:01:00.0 | 00:05:18        | $\alpha$       |  |  |
| ᢦ                    | <b>Status Polling</b>                                                | 2003-09-05<br>00:01:00.0 | 00:05:29        | $\alpha$       |  |  |

<span id="page-59-0"></span>図 3-12 「Tasks」テーブルの例

## イベントのテーブル

システム内の特定のタスク用に生成されたイベントのリストを表示できます。

図 [3-13](#page-61-0) に、テーブルの例を示します。

注 – イベントのテーブルに 11 個以上のエントリがある場合、最初の 10 個のエント リが表示されます。テーブルの下に、表示するエントリの範囲を選択するボタンが表 示されます。

イベントのテーブルを表示するには、次の手順に従います。

1. 「Administration」>「Tasks」を選択します。

「Tasks」テーブルが表示されます。このテーブルには、次の列があります。

2. 特定のタスクのイベントを表示するには、「Actions」列の虫めがねのアイコンをク リックします。

「Events For <タスク>」テーブルが表示されます。このテーブルには、次の列があ ります。

- 「Status」: 次のいずれかのタスクの状態
	- 緑色の円にチェックマーク: 正常に完了
	- 黄色の円に感嘆符: 警告付きで完了
	- 赤の円に X マーク: 失敗
- 「Message」: イベントに関するメッセージ
- 「Start Date/Time」: イベントが実行された日時

イベントのリストは、イベントのメッセージまたは開始日時に従って並べ替えること ができます。

昇順とは、低い値から高い値の順です (a から z、または 1 から 9)。降順とは、高い 値から低い値の順です (z から a、または 9 から 1)。イベントのテーブルは、デフォ ルトで開始日時の昇順で表示されます。

並べ替え基準となっている列の見出しには、下 (昇順) または上 (降順) を向く三角形 のアイコンが表示されます。

3. 「Tasks」テーブルに戻るには、右上にある上矢印のアイコンをクリックします。 「Tasks」テーブルが表示されます。

|                      | Current Items: 1-10                                                                  | Total Items: 77          |  |
|----------------------|--------------------------------------------------------------------------------------|--------------------------|--|
|                      | <b>Message</b>                                                                       | Date / Time A            |  |
| Q                    | Successfully updated thresholds and event mode, but one or more<br>hosts failed      | 2003-09-05<br>09:50:47.0 |  |
| $\tilde{\mathbf{v}}$ | run/usr/mgmt/sbin/hmd_thresh.pl cobalt_disk.conf 80 90 on<br>10.6.75.147 successful  | 2003-09-05<br>09:50:47.0 |  |
| $\bar{\mathbf{v}}$   | run/usr/mgmt/sbin/hmd_thresh.pl cobalt_disk.conf 80 90 on<br>10.6.75.87 successful   | 2003-09-05<br>09:50:45.0 |  |
| ᢦ                    | run/usr/mgmt/sbin/hmd_thresh.pl cobalt_disk.conf 80 90 on<br>10.6.74.91 successful   | 2003-09-05<br>09:50:43.0 |  |
| $\breve{\mathbf{v}}$ | run/usr/mgmt/sbin/hmd_thresh.pl cobalt_disk.conf 80 90 on<br>10.6.73.37 successful   | 2003-09-05<br>09:50:41.0 |  |
| ᢦ                    | run/usr/mgmt/sbin/hmd_thresh.pl cobalt_disk.conf 80 90 on<br>10.6.73.36 successful   | 2003-09-05<br>09:50:39.0 |  |
| ᢦ                    | run /usr/mgmt/sbin/hmd_thresh.pl cobalt_disk.conf 80 90 on<br>10.6.73.128 successful | 2003-09-05<br>09:50:37.0 |  |
| $\tilde{\mathbf{v}}$ | run/usr/mgmt/sbin/hmd_thresh.pl cobalt_disk.conf 80 90 on<br>10.6.73.35 successful   | 2003-09-05<br>09:50:35.0 |  |
| Ų.                   | Cannot establish connection to 10.6.73.126                                           | 2003-09-05<br>09:50:33.0 |  |
|                      | run/usr/mgmt/sbin/hmd_thresh.pl cobalt_disk.conf 80 90 on<br>10.6.73.32 successful   | 2003-09-05<br>09:50:33.0 |  |

<span id="page-61-0"></span>図 3-13 イベントのテーブルの例

# Schedule (スケジュール)

スケジュール機能については、4 ページの「Schedule ([スケジュール](#page-13-0))」を参照してく ださい。

「Schedule」テーブルを表示するには、「Administration」>「Schedule」を選択し ます。図 [3-14](#page-62-0) にテーブルの例を示します。

「Schedule」テーブルには、次の 4 つの列があります。

- 「Name」: スケジュールが設定されているタスクの名前
- 「Type」: タスクが実行される頻度
- 「Settings」: タスクが実行される日時
- 「Actions」: スケジュールが設定されているタスクの詳細の表示、タスクの設定 の変更、またはタスクの削除

特定のタスクについては、正符号または負符号のアイコンを使用して、ホストを タスクに追加またはタスクから削除できます。

| <b>Schedule</b>                 |              |                                                                                                    |                                     |  |  |
|---------------------------------|--------------|----------------------------------------------------------------------------------------------------|-------------------------------------|--|--|
| Name V                          |              | Type Settings                                                                                                    | <b>Actions</b>                      |  |  |
| Cleanup                         | <b>Daily</b> | Every day at 3:14 AM                                                                                                    | $\mathbf{Q}(\mathbf{z})$            |  |  |
| Live<br><b>Polling</b>          | Hourly       | Every hour at 0, 5, 10, 15, 20, 25, 30, 35, 40, 45, 50 and 55 minutes past the<br>hour                                            | $\mathbf{a}$<br>$\circ$<br>$\omega$ |  |  |
| <b>Status</b><br><b>Polling</b> | <b>Daily</b> | Every day at 12:01 AM, 2:01 AM, 4:01 AM, 6:01 AM, 8:01 AM, 10:01 AM,<br>12:01 PM, 2:01 PM, 4:01 PM, 6:01 PM, 8:01 PM and 10:01 PM | $\omega$<br>$\circ$<br>a,           |  |  |

<span id="page-62-0"></span>図 3-14 「Schedule」テーブル

スケジュールが設定されているタスクのリストは、タスクの名前、タスクのタイプ、 またはタスクの設定の昇順または降順で並べ替えることができます。

昇順とは、低い値から高い値の順です (a から z、または 1 から 9)。降順とは、高い 値から低い値の順です (z から a、または 9 から 1)。「Schedule」テーブルは、デ フォルトでモジュール名の昇順で表示されます。

並べ替え基準となっている列の見出しには、下 (昇順) または上 (降順) を向く三角形 のアイコンが表示されます。

## クリーンアップ

クリーンアップは、スケジュールが設定された組み込みのタスクです。このタスクを 使用すると、Sun Control Station に保管されているタスクとイベントのリストを整理 できます。クリーンアップタスクは、1 日 1 回実行されます。

注 – クリーンアップタスクは、テーブルから削除することも、無効にすることもで きません。

クリーンアップタスクの設定を行うには、次の手順に従います。

- 1. 「Administration」>「Schedule」を選択します。 「Schedule」テーブルが表示されます。
- 2. クリーンアップタスクの「Action」列で、鉛筆のアイコンをクリックします。 「Schedule Settings For Cleanup」テーブルが表示されます。
- 3. 次の設定を行います。
	- 「Run Time」: クリーンアップタスクを実行する時刻。このタスクでは、14 日を 経過しているタスクとイベントがすべて削除されます。

形式は「hh:mm」(24 時間制) です。

- 「Email Address」(省略可能): クリーンアップタスクの実行時に通知を送信する 電子メールアドレスを入力します。
- 「Notify When Starting」: クリーンアップタスクの開始時に通知を送信する場合 は、このチェックボックスを有効にします。
- 「Notify When Finished」: クリーンアップタスクの完了時に通知を送信する場合 は、このチェックボックスを有効にします。
- 4. 「Save」をクリックします。

更新された設定が「Schedule」テーブルに表示されます。

### タスクのスケジュール設定の詳細の表示

タスクのスケジュール設定の詳細を表示するには、次の手順に従います。

- 1. 「Administration」>「Schedule」を選択します。 「Schedule」テーブルが表示されます。
- 2. 詳細を表示するタスクの横にある虫めがねのアイコンをクリックします。 「Tasks」テーブルが表示されます。このテーブルについては、48 [ページの](#page-57-0) 「「Tasks[」テーブル」](#page-57-0)を参照してください。
- 3. 「Schedule」テーブルに戻るには、右上にある上矢印のアイコンをクリックしま す。

### タスクのスケジュール設定の変更

タスクのスケジュール設定を変更するには、次の手順に従います。

- 1. 「Administration」>「Schedule」を選択します。 「Schedule」テーブルが表示されます。
- 2. 変更するタスクの横にある鉛筆のアイコンをクリックします。 「Schedule Settings for <タスク>」テーブルが表示されます。
- 3. 設定を変更します。
- 4. 「Save」をクリックします。 更新された設定が「Schedule」テーブルに表示されます。

## タスクのスケジュール設定の削除

タスクのスケジュール設定を削除するには、次の手順に従います。

- 1. 「Administration」>「Schedule」を選択します。 「Schedule」テーブルが表示されます。
- 2. 削除するタスクの横にある削除のアイコンをクリックします。 タスクの削除を確認する確認テーブルが表示されます。
- 3. タスクをキャンセルし、選択ウィンドウに戻るには、「Cancel」をクリックします。
- 4. 続行するには、「Remove Schedule」をクリックします。 タスクが削除された状態で「Schedule」テーブルが表示されます。

付録 A

## ライセンス

## BSD の著作権

Copyright ©1991, 1992, 1993, 1994 The Regents of the University of California. All rights reserved.

Redistribution and use in source and binary forms, with or without modification, are permitted provided that the following conditions are met:

- 1. Redistributions of source code must retain the above copyright notice, this list of conditions and the following disclaimer.
- 2. Redistributions in binary form must reproduce the above copyright notice, this list of conditions and the following disclaimer in the documentation and/or other materials provided with the distribution.
- 3. All advertising materials mentioning features or use of this software must display the following acknowledgment:

"This product includes software developed by the University of California, Berkeley and its contributors."

4. Neither the name of the University nor the names of its contributors may be used to endorse or promote products derived from this software without specific prior written permission.

THIS SOFTWARE IS PROVIDED BY THE REGENTS AND CONTRIBUTORS "AS IS" AND ANY EXPRESS OR IMPLIED WARRANTIES, INCLUDING BUT NOT LIMITED TO, THE IMPLIED WARRANTIES OF MERCHANTABILITY AND FITNESS FOR A PARTICULAR PURPOSE ARE DISCLAIMED. IN NO EVENT SHALL THE REGENTS OR CONTRIBUTORS BE LIABLE FOR ANY DIRECT, INDIRECT, INCIDENTAL, SPECIAL, EXEMPLARY OR CONSEQUENTIAL DAMAGES (INCLUDING, BUT NOT LIMITED TO, PROCUREMENT OF

SUBSTITUTE GOODS OR SERVICES; LOSS OF USE, DATA, OR PROFITS; OR BUSINESS INTERRUPTION) HOWEVER CAUSED AND ON ANY THEORY OF LIABILITY, WHETHER IN CONTRACT, STRICT LIABILITY, OR TORT (INCLUDING NEGLIGENCE OR OTHERWISE) ARISING IN ANY WAY OUT OF THE USE OF THIS SOFTWARE, EVEN IF ADVISED OF THE POSSIBILITY OF SUCH DAMAGE.

# GNU ジェネラルパブリックライセンス

Version 2, June 1991

Copyright (C) 1989, 1991 Free Software Foundation, Inc. 59 Temple Place - Suite 330, Boston, MA 02111-1307, USA

#### TERMS AND CONDITIONS FOR COPYING, DISTRIBUTION AND MODIFICATION

0. This License applies to any program or other work which contains a notice placed by the copyright holder saying it may be distributed under the terms of this General Public License. The "Program," below, refers to any such program or work, and a "work based on the Program" means either the Program or any derivative work under copyright law: that is to say, a work containing the Program or a portion of it, either verbatim or with modifications and/or translated into another language. (Hereinafter, translation is included without limitation in the term "modification.") Each licensee is addressed as "you."

Activities other than copying, distribution and modification are not covered by this License; they are outside its scope. The act of running the Program is not restricted, and the output from the Program is covered only if its contents constitute a work based on the Program (independent of having been made by running the Program). Whether that is true depends on what the Program does.

1. You may copy and distribute verbatim copies of the Program's source code as you receive it, in any medium, provided that you conspicuously and appropriately publish on each copy an appropriate copyright notice and disclaimer of warranty; keep intact all the notices that refer to this License and to the absence of any warranty; and give any other recipients of the Program a copy of this License along with the Program.

You may charge a fee for the physical act of transferring a copy, and you may at your option offer warranty protection in exchange for a fee.

- 2. You may modify your copy or copies of the Program or any portion of it, thus forming a work based on the Program, and copy and distribute such modifications or work under the terms of Section 1 above, provided that you also meet all of these conditions:
	- a. You must cause the modified files to carry prominent notices stating that you changed the files and the date of any change.
	- b. You must cause any work that you distribute or publish, that in whole or in part contains or is derived from the Program or any part thereof, to be licensed as a whole at no charge to all third parties under the terms of this License.
	- c. If the modified program normally reads commands interactively when run, you must cause it, when started running for such interactive use in the most ordinary way, to print or display an announcement including an appropriate copyright notice and a notice that there is no warranty (or else, saying that you provide a warranty) and that users may redistribute the program under these conditions, and telling the user how to view a copy of this License. (Exception: if the Program itself is interactive but does not normally print such an announcement, your work based on the Program is not required to print an announcement.)

These requirements apply to the modified work as a whole. If identifiable sections of that work are not derived from the Program, and can be reasonably considered independent and separate works in themselves, then this License, and its terms, do not apply to those sections when you distribute them as separate works. But when you distribute the same sections as part of a whole which is a work based on the Program, the distribution of the whole must be on the terms of this License, whose permissions for other licensees extend to the entire whole, and thus to each and every part regardless of who wrote it.

Thus, it is not the intent of this section to claim rights or contest your rights to work written entirely by you; rather, the intent is to exercise the right to control the distribution of derivative or collective works based on the Program.

In addition, mere aggregation of another work not based on the Program with the Program (or with a work based on the Program) on a volume of a storage or distribution medium does not bring the other work under the scope of this License.

- 3. You may copy and distribute the Program (or a work based on it, under Section 2) in object code or executable form under the terms of Sections 1 and 2 above, provided that you also do one of the following:
	- a. Accompany it with the complete corresponding machine-readable source code, which must be distributed under the terms of Sections 1 and 2 above on a medium customarily used for software interchange; or,
	- b. Accompany it with a written offer, valid for at least three years, to give any third party, for a charge no more than your cost of physically performing source distribution, a complete machine-readable copy of the corresponding source code, to be distributed under the terms of Sections 1 and 2 above on a medium customarily used for software interchange; or,
	- c. Accompany it with the information you received as to the offer to distribute corresponding source code. (This alternative is allowed only for noncommercial distribution and only if you received the program in object code or executable form with such an offer, in accord with Subsection b above.)

The source code for a work means the preferred form of the work for making modifications to it. For an executable work, complete source code means all the source code for all modules it contains, plus any associated interface definition files, plus the scripts used to control compilation and installation of the executable. However, as a special exception, the source code distributed need not include anything that is normally distributed (in either source or binary form) with the major components (compiler, kernel, and so on) of the operating system on which the executable runs, unless that component itself accompanies the executable.

If distribution of executable or object code is made by offering access to copy from a designated place, then offering equivalent access to copy the source code from the same place counts as distribution of the source code, even though third parties are not compelled to copy the source along with the object code.

- 4. You may not copy, modify, sublicense or distribute the Program except as expressly provided under this License. Any attempt otherwise to copy, modify, sublicense or distribute the Program is void, and will automatically terminate your rights under this License. However, parties who have received copies, or rights, from you under this License will not have their licenses terminated, so long as such parties remain in full compliance.
- 5. You are not required to accept this License, since you have not signed it. However, nothing else grants you permission to modify or distribute the Program or its derivative works. These actions are prohibited by law if you do not accept this License. Therefore, by modifying or distributing the Program (or any work based on the Program), you indicate your acceptance of this License to do so, and all its terms and conditions for copying, distributing or modifying the Program or works based on it.
- 6. Each time you redistribute the Program (or any work based on the Program), the recipient automatically receives a license from the original licensor to copy, distribute or modify the Program subject to these terms and conditions. You may not impose any further restrictions on the recipients' exercise of the rights granted herein. You are not responsible for enforcing compliance by third parties to this License.
- 7. If, as a consequence of a court judgment or allegation of patent infringement or for any other reason (not limited to patent issues), conditions are imposed on you (whether by court order, agreement or otherwise) that contradict the conditions of this License, they do not excuse you from the conditions of this License. If you cannot distribute so as to satisfy simultaneously your obligations under this License and any other pertinent obligations, then as a consequence you may not distribute the Program at all. For example, if a patent license would not permit royalty-free redistribution of the Program by all those who receive copies directly or indirectly through you, then the only way you could satisfy both it and this License would be to refrain entirely from distribution of the Program.

If any portion of this section is held invalid or unenforceable under any particular circumstance, the balance of the section is intended to apply and the section as a whole is intended to apply in other circumstances.

It is not the purpose of this section to induce you to infringe any patents or other property right claims or to contest validity of any such claims; this section has the sole purpose of protecting the integrity of the free software distribution system, which is implemented by public license practices. Many people have made generous contributions to the wide range of software distributed through that system in reliance on consistent application of that system; it is up to the author/donor to decide if he or she is willing to distribute software through any other system and a licensee cannot impose that choice.

This section is intended to make thoroughly clear what is believed to be a consequence of the rest of this License.

8. If the distribution and/or use of the Program is restricted in certain countries either by patents or by copyrighted interfaces, the original copyright holder who places the Program under this License may add an explicit geographical distribution limitation excluding those countries, so that distribution is permitted only in or among countries not thus excluded. In such case, this License incorporates the limitation as if written in the body of this License.

9. The Free Software Foundation may publish revised and/or new versions of the General Public License from time to time. Such new versions will be similar in spirit to the present version, but may differ in detail to address new problems or concerns.

Each version is given a distinguishing version number. If the Program specifies a version number of this License which applies to it and "any later version", you have the option of following the terms and conditions either of that version or of any later version published by the Free Software Foundation. If the Program does not specify a version number of this License, you may choose any version ever published by the Free Software Foundation.

10. If you wish to incorporate parts of the Program into other free programs whose distribution conditions are different, write to the author to ask for permission. For software which is copyrighted by the Free Software Foundation, write to the Free Software Foundation; we sometimes make exceptions for this. Our decision will be guided by the two goals of preserving the free status of all derivatives of our free software and of promoting the sharing and reuse of software generally.

#### NO WARRANTY

- 11. BECAUSE THE PROGRAM IS LICENSED FREE OF CHARGE, THERE IS NO WARRANTY FOR THE PROGRAM, TO THE EXTENT PERMITTED BY APPLICABLE LAW. EXCEPT WHEN OTHERWISE STATED IN WRITING, THE COPYRIGHT HOLDERS AND/OR OTHER PARTIES PROVIDE THE PROGRAM "AS IS" WITHOUT WARRANTY OF ANY KIND, EITHER EXPRESSED OR IMPLIED, INCLUDING, BUT NOT LIMITED TO, THE IMPLIED WARRANTIES OF MERCHANTABILITY AND FITNESS FOR A PARTICULAR PURPOSE. THE ENTIRE RISK AS TO THE QUALITY AND PERFORMANCE OF THE PROGRAM IS WITH YOU. SHOULD THE PROGRAM PROVE DEFECTIVE, YOU ASSUME THE COST OF ALL NECESSARY SERVICING, REPAIR OR CORRECTION.
- 12. IN NO EVENT, UNLESS REQUIRED BY APPLICABLE LAW OR AGREED TO IN WRITING, WILL ANY COPYRIGHT HOLDER, OR ANY OTHER PARTY WHO MAY MODIFY AND/OR REDISTRIBUTE THE PROGRAM AS PERMITTED ABOVE, BE LIABLE TO YOU FOR DAMAGES, INCLUDING ANY GENERAL, SPECIAL, INCIDENTAL OR CONSEQUENTIAL DAMAGES ARISING OUT OF THE USE OR INABILITY TO USE THE PROGRAM (INCLUDING BUT NOT LIMITED TO LOSS OF DATA OR DATA BEING RENDERED INACCURATE OR LOSSES SUSTAINED BY YOU OR THIRD PARTIES OR A FAILURE OF THE PROGRAM TO OPERATE WITH ANY OTHER PROGRAMS), EVEN IF SUCH HOLDER OR OTHER PARTY HAS BEEN ADVISED OF THE POSSIBILITY OF SUCH DAMAGES.
# SSL ライセンス

Copyright (c) 1998-1999 Ralf S. Engelschall. All rights reserved.

Redistribution and use in source and binary forms, with or without modification, are permitted provided that the following conditions are met:

- 1. Redistributions of source code must retain the above copyright notice, this list of conditions and the following disclaimer.
- 2. Redistributions in binary form must reproduce the above copyright notice, this list of conditions and the following disclaimer in the documentation and/or other materials provided with the distribution.
- 3. All advertising materials mentioning features or use of this software must display the following acknowledgment:

"This product includes software developed by Ralf S. Engelschall <rse@engelschall.com> for use in the mod\_ssl project (http://www.engelschall.com/sw/mod\_ssl/)."

- 4. The name "mod\_ssl" must not be used to endorse or promote products derived from this software without prior written permission. For written permission, please contact rse@engelschall.com.
- 5. Products derived from this software may not be called "mod\_ssl" nor may "mod\_ssl" appear in their names without prior written permission of Ralf S. Engelschall.
- 6. Redistributions of any form whatsoever must retain the following acknowledgment:

"This product includes software developed by Ralf S. Engelschall <rse@engelschall.com> for use in the mod\_ssl project (http://www.engelschall.com/sw/mod\_ssl/)."

THIS SOFTWARE IS PROVIDED BY RALF S. ENGELSCHALL "AS IS" AND ANY EXPRESSED OR IMPLIED WARRANTIES, INCLUDING, BUT NOT LIMITED TO, THE IMPLIED WARRANTIES OF MERCHANTABILITY AND FITNESS FOR A PARTICULAR PURPOSE ARE DISCLAIMED. IN NO EVENT SHALL RALF S. ENGELSCHALL OR HIS CONTRIBUTORS BE LIABLE FOR ANY DIRECT, INDIRECT, INCIDENTAL, SPECIAL, EXEMPLARY, OR CONSEQUENTIAL DAMAGES (INCLUDING, BUT NOT LIMITED TO, PROCUREMENT OF SUBSTITUTE GOODS OR SERVICES; LOSS OF USE, DATA, OR PROFITS; OR BUSINESS INTERRUPTION) HOWEVER CAUSED AND ON ANY THEORY OF LIABILITY, WHETHER IN CONTRACT, STRICT LIABILITY, OR TORT

(INCLUDING NEGLIGENCE OR OTHERWISE) ARISING IN ANY WAY OUT OF THE USE OF THIS SOFTWARE, EVEN IF ADVISED OF THE POSSIBILITY OF SUCH DAMAGE.

# Intel BSD および特許ライセンス

Copyright (c) 2001-2002 Intel Corporation.

This software program is available to you under the following license.

## Intel BSD and Patent License

Recipient has requested a license and Intel Corporation ("Intel") is willing to grant a license for the software entitled "panicsel" (the "Software") being provided by Intel Corporation. The following definitions apply to this License: "Licensed Patents" means patent claims licensable by Intel Corporation which are necessarily infringed by the use or sale of the Software alone or when combined with the operating system referred to below. "Recipient" means the party to whom Intel delivers this Software. "Licensee" means Recipient and those third parties that receive a license to any operating system available under the GNU Public License version 2.0 or later.

Copyright (c) 1996-2002 Intel Corporation. All rights reserved.

The license is provided to Recipient and Recipient's Licensees under the following terms. Redistribution and use in source and binary forms of the Software, with or without modification, are permitted provided that the following conditions are met:

- 1. Redistributions of source code of the Software may retain the above copyright notice, this list of conditions and the following disclaimer.
- 2. Redistributions in binary form of the Software may reproduce the above copyright notice, this list of conditions and the following disclaimer in the documentation and/or other materials provided with the distribution.
- 3. Neither the name of Intel Corporation nor the names of its contributors shall be used to endorse or promote products derived from this Software with out specific prior written permission.

Intel hereby grants Recipient and Licensees a non-exclusive, worldwide, royalty-free patent license under Licensed Patents to make, use, sell, offer to sell, import and otherwise transfer the Software, if any, in source code and object code form. This license shall include changes to the Software that are error corrections or other minor changes to the Software that do not add functionality or features when the Software

is incorporated in any version of a operating system that has been distributed under the GNU General Public License 2.0 or later. This patent license shall apply to the combination of the Software and any operating system licensed under the GNU Public License version 2.0 or later if, at the time Intel provides the Software to Recipient, such addition of the Software to the then publicly available versions of such operating system available under the GNU Public License version 2.0 or later (whether in gold, beta or alpha form) causes such combination to be covered by the Licensed Patents. The patent license shall not apply to any other combinations that include the Software. No hardware per se is licensed hereunder.

THIS SOFTWARE IS PROVIDED BY THE COPYRIGHT HOLDERS AND CONTRIBUTORS "AS IS" AND ANY EXPRESS OR IMPLIED WARRANTIES, INCLUDING, BUT NOT LIMITED TO, THE IMPLIED WARRANTIES OF MERCHANTABILITY AND FITNESS FOR A PARTICULAR PURPOSE ARE DISCLAIMED. IN NO EVENT SHALL INTEL OR ITS CONTRIBUTORS BE LIABLE FOR ANY DIRECT, INDIRECT, INCIDENTAL, SPECIAL, EXEMPLARY, OR CONSEQUENTIAL DAMAGES (INCLUDING, BUT NOT LIMITED TO, PROCUREMENT OF SUBSTITUTE GOODS OR SERVICES; LOSS OF USE, DATA, OR PROFITS; OR BUSINESS INTERRUPTION) HOWEVER CAUSED AND ON ANY THEORY OF LIABILITY, WHETHER IN CONTRACT, STRICT LIABILITY OR TORT (INCLUDING NEGLIGENCE OR OTHERWISE) ARISING IN ANY WAY OUT OF THE USE OF THIS SOFTWARE, EVEN IF ADVISED OF THE POSSIBILITY OF SUCH DAMAGE.

# Apache ライセンス (Struts および Tomcat)

The Apache Software License, Version 1.1

Copyright (c) 2000 The Apache Software Foundation. All rights reserved.

Redistribution and use in source and binary forms, with or without modification, are permitted provided that the following conditions are met:

- 1. Redistributions of source code must retain the above copyright notice, this list of conditions and the following disclaimer.
- 2. Redistributions in binary form must reproduce the above copyright notice, this list of conditions and the following disclaimer in the documentation and/or other materials provided with the distribution.

3. The end-user documentation included with the redistribution, if any, must include the following acknowledgment:

"This product includes software developed by the Apache Software Foundation (http://www.apache.org/)."

Alternately, this acknowledgment may appear in the software itself, if and wherever such third-party acknowledgments normally appear.

4. The names "Apache" and "Apache Software Foundation" must not be used to endorse or promote products derived from this software without prior written permission. For written permission, please contact apache@apache.org.

5. Products derived from this software may not be called "Apache", nor may "Apache" appear in their name, without prior written permission of the Apache Software Foundation.

THIS SOFTWARE IS PROVIDED "AS IS" AND ANY EXPRESSED OR IMPLIED WARRANTIES, INCLUDING, BUT NOT LIMITED TO, THE IMPLIED WARRANTIES OF MERCHANTABILITY AND FITNESS FOR A PARTICULAR PURPOSE ARE DISCLAIMED. IN NO EVENT SHALL THE APACHE SOFTWARE FOUNDATION OR ITS CONTRIBUTORS BE LIABLE FOR ANY DIRECT, INDIRECT, INCIDENTAL, SPECIAL, EXEMPLARY, OR CONSEQUENTIAL DAMAGES (INCLUDING, BUT NOT LIMITED TO, PROCUREMENT OF SUBSTITUTE GOODS OR SERVICES; LOSS OF USE, DATA, OR PROFITS; OR BUSINESS INTERRUPTION) HOWEVER CAUSED AND ON ANY THEORY OF LIABILITY, WHETHER IN CONTRACT, STRICT LIABILITY, OR TORT (INCLUDING NEGLIGENCE OR OTHERWISE) ARISING IN ANY WAY OUT OF THE USE OF THIS SOFTWARE, EVEN IF ADVISED OF THE POSSIBILITY OF SUCH DAMAGE.

This software consists of voluntary contributions made by many individuals on behalf of the Apache Software Foundation. For more information on the Apache Software Foundation, please see http://www.apache.org/.

Portions of this software are based upon public domain software originally written at the National Center for Supercomputing Applications, University of Illinois, Urbana-Champaign.

# Java™ 2 Platform, Standard Edition (J2SE™) ライセンス

Java™ 2 Platform, Standard Edition (J2SE™) Specification ("Specification")

Version: 1.4.1

Status: FCS

Release: September 16, 2002

Copyright 2002. Sun Microsystems, Inc. 4150 Network Circle, Santa Clara, California 95054, U.S.A All rights reserved.

#### Notice; Limited License Grants

Sun Microsystems, Inc. ("Sun") hereby grants you a fully-paid, non-exclusive, non-transferable, worldwide, limited license (without the right to sublicense), under the Sun's applicable intellectual property rights to view, download, use and reproduce the Specification only for the purpose of internal evaluation, which shall be understood to include developing applications intended to run on an implementation of the Specification provided that such applications do not themselves implement any portion(s) of the Specification.

Sun also grants you a perpetual, non-exclusive, worldwide, fully paid-up, royalty free, limited license (without the right to sublicense) under any applicable copyrights or patent rights it may have in the Specification to create and/or distribute an Independent Implementation of the Specification that: (i) fully implements the Spec(s) including all its required interfaces and functionality; (ii) does not modify, subset, superset or otherwise extend the Licensor Name Space, or include any public or protected packages, classes, Java interfaces, fields or methods within the Licensor Name Space other than those required/authorized by the Specification or Specifications being implemented; and (iii) passes the TCK (including satisfying the requirements of the applicable TCK Users Guide) for such Specification. The foregoing license is expressly conditioned on your not acting outside its scope. No license is granted hereunder for any other purpose.

You need not include limitations (i)-(iii) from the previous paragraph or any other particular "pass through" requirements in any license You grant concerning the use of your Independent Implementation or products derived from it. However, except with respect to implementations of the Specification (and products derived from them) that satisfy limitations (i)-(iii) from the previous paragraph, You may neither: (a) grant or otherwise pass through to your licensees any licenses under Sun's applicable intellectual property rights; nor (b) authorize your licensees to make any claims concerning their implementation's compliance with the Spec in question.

For the purposes of this Agreement: "Independent Implementation" shall mean an implementation of the Specification that neither derives from any of Sun's source code or binary code materials nor, except with an appropriate and separate license from Sun, includes any of Sun's source code or binary code materials; and "Licensor Name Space" shall mean the public class or interface declarations whose names

begin with "java", "javax", "com.sun" or their equivalents in any subsequent naming convention adopted by Sun through the Java Community Process, or any recognized successors or replacements thereof.

This Agreement will terminate immediately without notice from Sun if you fail to comply with any material provision of or act outside the scope of the licenses granted above.

## Trademarks

No right, title, or interest in or to any trademarks, service marks, or trade names of Sun or Sun's licensors is granted hereunder. Sun, Sun Microsystems, the Sun logo, Java, J2SE and the Java Coffee Cup Logo are trademarks or registered trademarks of Sun Microsystems, Inc. in the U.S. and other countries.

## DISCLAIMER OF WARRANTIES

THE SPECIFICATION IS PROVIDED "AS IS". SUN MAKES NO REPRESENTATIONS OR WARRANTIES, EITHER EXPRESS OR IMPLIED, INCLUDING BUT NOT LIMITED TO, WARRANTIES OF MERCHANTABILITY, FITNESS FOR A PARTICULAR PURPOSE, OR NON-INFRINGEMENT, THAT THE CONTENTS OF THE SPECIFICATION ARE SUITABLE FOR ANY PURPOSE OR THAT ANY PRACTICE OR IMPLEMENTATION OF SUCH CONTENTS WILL NOT INFRINGE ANY THIRD PARTY PATENTS, COPYRIGHTS, TRADE SECRETS OR OTHER RIGHTS. This document does not represent any commitment to release or implement any portion of the Specification in any product.

THE SPECIFICATION COULD INCLUDE TECHNICAL INACCURACIES OR TYPOGRAPHICAL ERRORS. CHANGES ARE PERIODICALLY ADDED TO THE INFORMATION THEREIN; THESE CHANGES WILL BE INCORPORATED INTO NEW VERSIONS OF THE SPECIFICATION, IF ANY. SUN MAY MAKE IMPROVEMENTS AND/OR CHANGES TO THE PRODUCT(S) AND/OR THE PROGRAM(S) DESCRIBED IN THE SPECIFICATION AT ANY TIME. Any use of such changes in the Specification will be governed by the then-current license for the applicable version of the Specification.

## Limitation of Liability

TO THE EXTENT NOT PROHIBITED BY LAW, IN NO EVENT WILL SUN OR ITS LICENSORS BE LIABLE FOR ANY DAMAGES, INCLUDING WITHOUT LIMITATION, LOST REVENUE, PROFITS OR DATA, OR FOR SPECIAL, INDIRECT, CONSEQUENTIAL, INCIDENTAL OR PUNITIVE DAMAGES, HOWEVER

#### CAUSED AND REGARDLESS OF THE THEORY OF LIABILITY, ARISING OUT OF OR RELATED TO ANY FURNISHING, PRACTICING, MODIFYING OR ANY USE OF THE SPECIFICATION, EVEN IF SUN AND/OR ITS LICENSORS HAVE BEEN ADVISED OF THE POSSIBILITY OF SUCH DAMAGES.

You will indemnify, hold harmless, and defend Sun and its licensors from any claims arising or resulting from: (i) your use of the Specification; (ii) the use or distribution of your Java application, applet and/or clean room implementation; and/or (iii) any claims that later versions or releases of any Specification furnished to you are incompatible with the Specification provided to you under this license.

## Restricted Rights Legend

U.S. Government: If this Specification is being acquired by or on behalf of the U.S. Government or by a U.S. Government prime contractor or subcontractor (at any tier), then the Government's rights in the Software and accompanying documentation shall be only as set forth in this license; this is in accordance with 48 C.F.R. 227.7201 through 227.7202-4 (for Department of Defense (DoD) acquisitions) and with 48 C.F.R. 2.101 and 12.212 (for non-DoD acquisitions).

#### Report

You may wish to report any ambiguities, inconsistencies or inaccuracies you may find in connection with your use of the Specification ("Feedback"). To the extent that you provide Sun with any Feedback, you hereby: (i) agree that such Feedback is provided on a non-proprietary and non-confidential basis, and (ii) grant Sun a perpetual, non-exclusive, worldwide, fully paid-up, irrevocable license, with the right to sublicense through multiple levels of sublicensees, to incorporate, disclose, and use without limitation the Feedback for any purpose related to the Specification and future versions, implementations, and test suites thereof.

(LFI#116987/Form ID#011801)